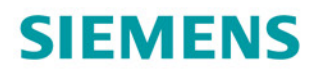

# **SINAMICS**

# **SINAMICS G130**

操作面板 AOP30

操作说明

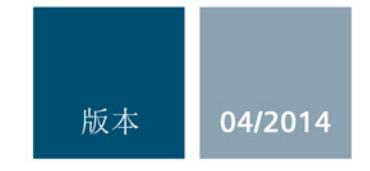

Answers for industry.

# **SIEMENS**

# SINAMICS

# SINAMICS G130 高级操作面板 30 (AOP30)

操作说明

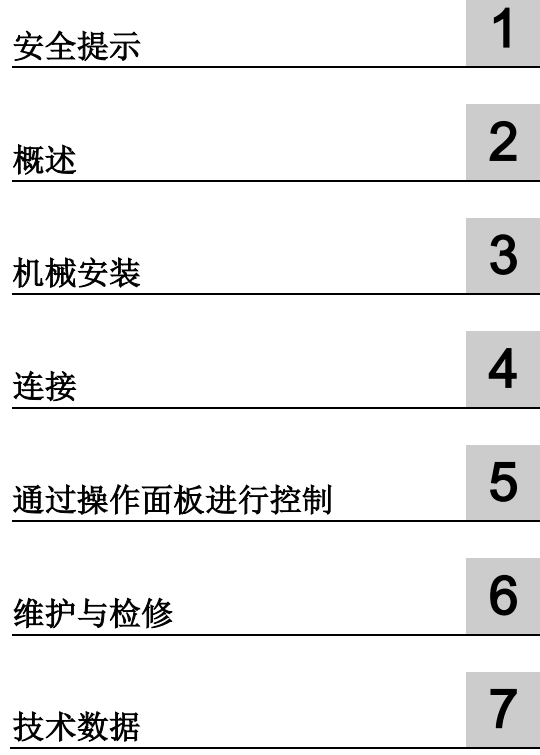

控制版本V4.7

#### 法律资讯

#### 警告提示系统

为了您的人身安全以及避免财产损失,必须注意本手册中的提示。人身安全的提示用一个警告三角表示,仅 与财产损失有关的提示不带警告三角。警告提示根据危险等级由高到低如下表示。

#### 危险

表示如果不采取相应的小心措施, 将会导致死亡或者严重的人身伤害。

#### 警告

表示如果不采取相应的小心措施,可能导致死亡或者严重的人身伤害。

#### 小心

表示如果不采取相应的小心措施,可能导致轻微的人身伤害。

#### 注意

表示如果不采取相应的小心措施,可能导致财产损失。

当出现多个危险等级的情况下,每次总是使用最高等级的警告提示。如果在某个警告提示中带有警告可能导 致人身伤害的警告三角,则可能在该警告提示中另外还附带有可能导致财产损失的警告。

#### 合格的专业人员

本文件所属的产品/系统只允许由符合各项工作要求的合格人员进行操作。其操作必须遵照各自附带的文件说 明,特别是其中的安全及警告提示。

由于具备相关培训及经验,合格人员可以察觉本产品/系统的风险,并避免可能的危险。

#### 按规定使用Siemens 产品

请注意下列说明:

#### 警告

#### Siemens

产品只允许用于目录和相关技术文件中规定的使用情况。如果要使用其他公司的产品和组件,必须得到 Siemens

推荐和允许。正确的运输、储存、组装、装配、安装、调试、操作和维护是产品安全、正常运行的前提。必 须保证允许的环境条件。必须注意相关文件中的提示。

#### 商标

所有带有标记符号 ® 的都是西门子股份有限公司的注册商标。本印刷品中的其他符号可能是一些其他商标。 若第三方出于自身目的使用这些商标,将侵害其所有者的权利。

#### 责任免除

我们已对印刷品中所述内容与硬件和软件的一致性作过检查。然而不排除存在偏差的可能性,因此我们不保 证印刷品中所述内容与硬件和软件完全一致。印刷品中的数据都按规定经过检测,必要的修正值包含在下一 版本中。

# 目录

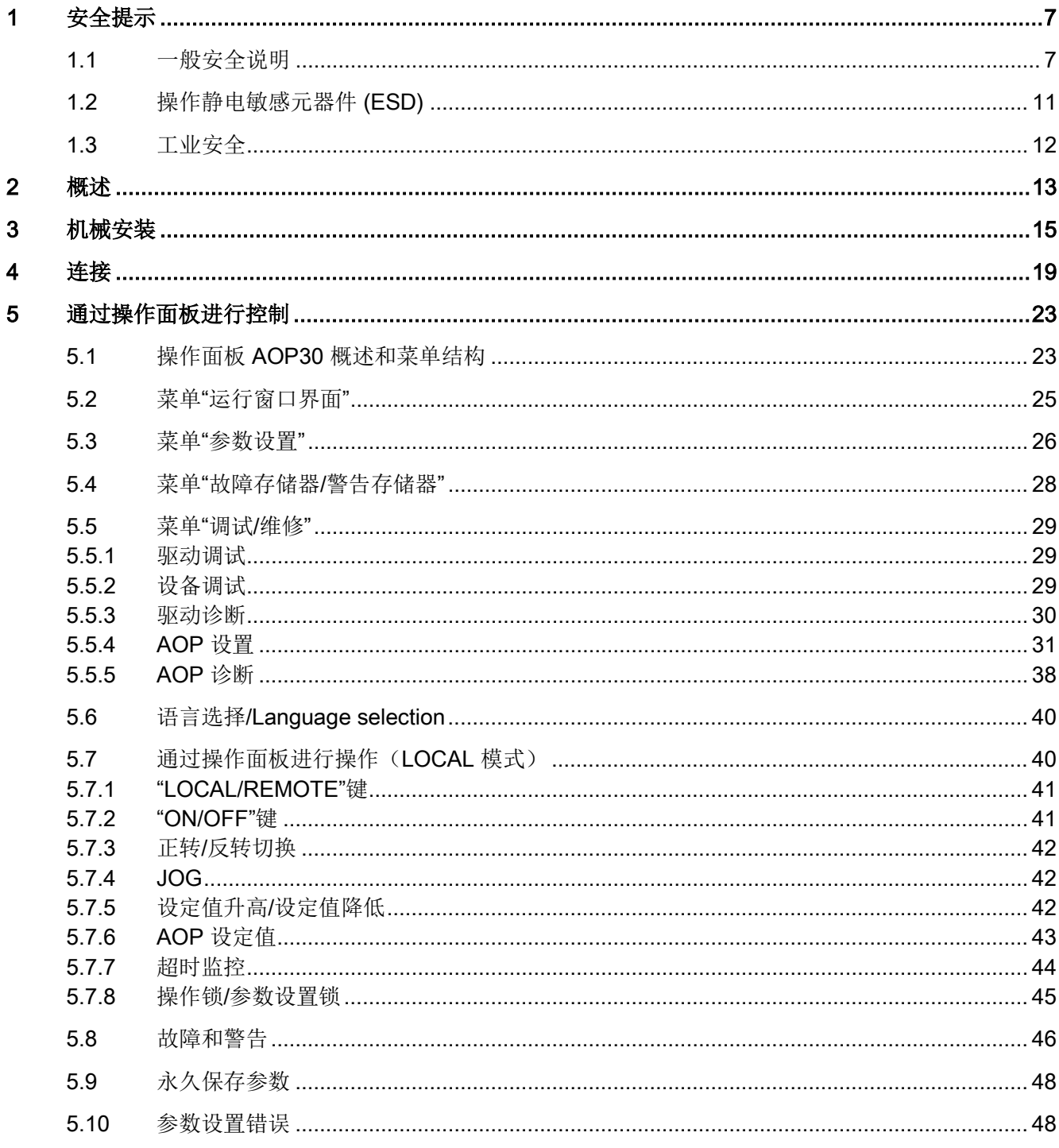

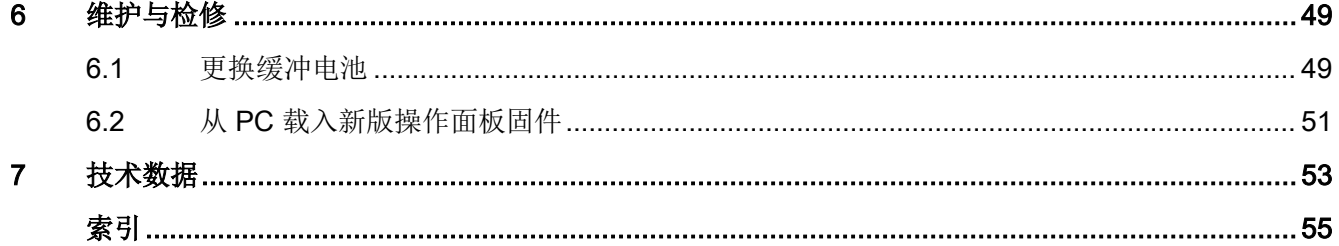

# <span id="page-6-0"></span>安全提示 2008年1月11日 1月11日 1月11日 1月11日 1月11日 1月11日 1月11日 1月11日 1月11日 1月11日 1月11日 1月11日 1月11日 1月11日 1月11日 1月11日 1月11日 1月11日 1月11日 1月11日 1月11日 1月11日 1月11日 1月11日 1月11日 1月11日 1月11日 1月11日 1月11日 1月11日 1月11日 1月11日 1月11日 1月11日 1月11日 1月

# <span id="page-6-1"></span>1.1 一般安全说明

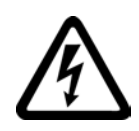

#### 危险

#### 接触带电部件和其他能源供给会引发生命危险

接触带电部件会造成人员重伤, 甚至死亡。

- 只有专业人员才允许在电气设备上作业。
- 在所有作业中必须遵守本国的安全规定。

通常有六项安全步骤:

- 1. 做好断电的准备工作,并通知会受断电影响的组员。
- 2. 断开设备电源。
	- 关闭设备。
	- 请等待至警告牌上说明的放电时间届满。
	- 确认导线与导线之间和导线与接地线之间无电压。
	- 确认辅助电压回路已断电。
	- 确认电机无法运动。
- 3. 检查其他所有危险的能源供给,例如:压缩空气、液压、水。
- 4. 断开所有危险的能源供给,措施比如有:闭合开关、接地或短接或闭合阀门。
- 5. 确定能源供给不会自动接通。
- 6. 确保正确的设备已经完全闭锁。

结束作业后以相反的顺序恢复设备的就绪状态。

## 警告

#### 连接了不合适的电源所产生的危险电压可引发生命危险

在出现故障时,接触带电部件可能会造成人员重伤, 甚至是死亡。

• 所有的连接和端子只允许使用可以提供 SELV(Safety Extra Low Voltage: 安全低压) 或 PELV(Protective Extra Low Voltage:保护低压) 输出电压的电源。

1.1 一般安全说明

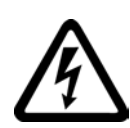

# 警告

#### 接触损坏设备上的带电压部件可引发生命危险

未按规定操作设备可能会对其造成损坏。

设备损坏后,其外壳或裸露部件可能会带有危险电压,接触外壳或这些裸露部件可能会 导致重伤或死亡。

- 在运输、存放和运行设备时应遵循技术数据中给定的限值。
- 不要使用已损坏的设备。

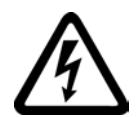

# 警告

#### 电缆屏蔽层未接地可引起电击从而导致生命危险

电缆屏蔽层未接地时,电容超临界耦合可能会出现致命的接触电压。

• 电缆屏蔽层和未使用的功率电缆芯线至少有一侧通过接地的外壳接地。

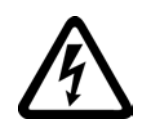

# 警告

#### 未接地可引起电击从而导致生命危险

防护等级 I

的设备缺少安全接地连接或连接出错时,在其裸露的部件上会留有高压,接触该部件会 导致重伤或死亡。

• 按照规定对设备进行接地。

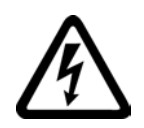

# 警告

#### 运行时断开插接可引发电击危险

运行时断开插接所产生的电弧可引起重伤或死亡。

• 如果没有明确说明可以在运行时断开插接,则只能在断电时才能断开连接。

# 警告

#### 外壳大小空间不足可引起火灾从而导致生命危险

明火和烟雾可引起重大人员伤亡或财产损失。

- 没有保护外壳的设备应安装在金属机柜中(或采取相同效果的措施进行保护),以避 免设备内外部接触明火。
- 确保烟雾能经所设通道排出。

安全提示

1.1 一般安全说明

### 警告

#### 使用移动无线电装置或移动电话时机器的意外运动可引发生命危险

在距离本组件大约 2 m 的范围内使用发射功率大于 1 W 的移动无线电设备或移动电话时,会导致设备功能故障,该故障会对设备功能安全产生 影响并能导致人员伤亡或财产损失。

• 关闭设备附近的无线电设备或移动电话。

# 警告

#### 绝缘过载可引起火灾从而导致生命危险

在 IT 电网中接地会使电机绝缘增加负荷。 绝缘失效可产生烟雾,引发火灾,从而造成人身伤害。

- 使用可以报告绝缘故障的监控设备。
- 尽快消除故障,以避免电机绝缘过载。

# 警告

#### 通风不足会引起过热、引发火灾,从而导致生命危险

通风空间不足会导致过热,产生烟雾,引发火灾,从而造成人身伤害。 此外,设备/系统故障率可能会因此升高,使用寿命缩短。

• 组件之间应保持规定的最小间距,以便通风。 最小间距参见外形尺寸图或各个章节开头各个产品的特殊安全说明。

# 警告

#### 缺少警示牌或警示牌不清晰可导致事故

缺少警示牌或或警示牌不清晰可能会导致人员重伤,甚至是死亡。

- 根据文档检查警示牌的完整性。
- 为组件安装警示牌,必要时安装本国语言的警示牌。
- 替换掉不清晰的警示牌。

1.1 一般安全说明

#### 注意

#### 不符合规定的电压/绝缘检测可损坏设备

不符合规定的电压/绝缘检测可导致设备损坏。

• 进行机器/设备的电压/绝缘检测前应先断开设备,因为所有的变频器和电机在出厂时 都已进行过高压检测,所以无需在机器/设备内再次进行检测。

#### 说明

#### 使用 UL 认证系统认证的铜导线

UL 认证系统只能采用 60/75°C 铜导线。

安全提示

1.2 操作静电敏感元器件 (ESD)

# <span id="page-10-0"></span>1.2 操作静电敏感元器件 (ESD)

注意

静电敏感元器件 (ESD)

是可被静电场或静电放电损坏的元器件、集成电路、电路板或设备。

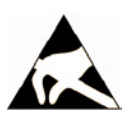

#### 电场或静电放电可损坏设备

电场或静电放电可能会损坏单个元件、集成电路、模块或设备,从而导致功能故障。

- 仅允许使用原始产品包装或其他合适的包装材料(例如:导电的泡沫橡胶或铝箔)包 装、存储、运输和发运电子元件、模块和设备。
- 只有采取了以下接地措施之一,才允许接触元件、模块和设备:
	- 佩戴防静电腕带
	- 在带有导电地板的防静电区域中穿着防静电鞋或配带防静电接地带
- 电子元件、模块或设备只能放置在导电性的垫板上(带防静电垫板的工作台、导电的 防静电泡沫材料、防静电包装袋、防静电运输容器)。

下图中对必要的 ESD 防护措施再次进行了说明:

- $a =$ 导电地面
- b = ESD 工作台
- $c = ESD$ 鞋
- d = ESD 工作服
- e = ESD 腕带
- f = 机柜接地
- g = 与导电地面的连接

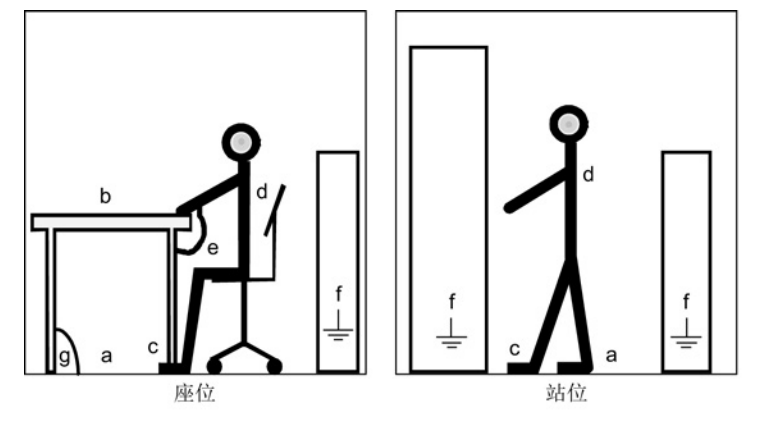

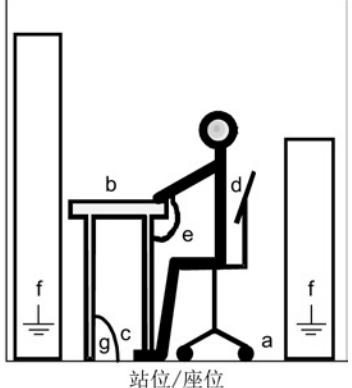

图 1-1 ESD 防护措施

高级操作面板 30 (AOP30) 操作说明, 04/2014, A5E02600856A 11 1.3 工业安全

<span id="page-11-0"></span>1.3 工业安全

#### 说明

#### 工业安全

西门子为其产品及解决方案提供工业安全功能,以支持工厂、解决方案、机器、设备和/ 或网络的安全运行。 这些功能是整个工业安全机制的重要组成部分。 有鉴于此,西门子不断对产品和解决方案进行开发和完善。西门子强烈建议您定期了解产 品更新和升级信息。

此外,要确保西门子产品和解决方案的安全操作,还须采取适当的预防措施(例如:设备 单元保护机制),并将每个组件纳入先进且全面的工业安全保护机制中。

可能使用的所有第三方产品须一并考虑。 更多有关工业安全的信息,请访问 网址 [\(http://www.siemens.com/industrialsecurity\)](http://www.siemens.com/industrialsecurity)。

要及时了解有关产品的更新和升级信息,请订阅相关产品的时事通讯。 更多相关信息请访问 网址 [\(http://support.automation.siemens.com\)](http://support.automation.siemens.com/)。

# 警告

#### 篡改软件会引起不安全的驱动状态从而导致危险

篡改软件(如:病毒、木马、蠕虫、恶意软件)可使设备处于不安全的运行状态,从而 可能导致死亡、重伤和财产损失。

- 请使用最新版软件。 相关信息和新闻请访问 网址 [\(http://support.automation.siemens.com\)](http://support.automation.siemens.com/)。
- 根据当前技术版本,将自动化组件和驱动组件整合至设备或机器的整体工业安全机制 中。

更多相关信息请访问 网址 [\(http://www.siemens.com/industrialsecurity\)](http://www.siemens.com/industrialsecurity)。

• 在整体工业安全机制中要注意所有使用的产品。

#### <span id="page-12-0"></span>描述

操作简便的操作面板 AOP30 是应用于 SINAMICS G130 变频器系列的输入输出选件。 这一型号的操作面板覆盖了从调试、符合运行的操作到诊断的一系列应用。

通过带 PPI 协议的串行接口(RS232)可以在 AOP30 和 SINAMICS 驱动装置之间进行通信。通信采用点到点连接方式。 AOP30 在通信过程中起到主站的作用,所连接的驱动装置则起到从站的作用。

#### 结构

AOP30 是一款配有图形显示屏和薄膜键盘的操作面板。 RS232 接口用作连接驱动装置的接口。 该操作面板适合安装在厚度为 2 mm ~ 4 mm 的控制柜柜门中。

#### 特点

- 配有绿色背景灯的显示屏,分辨率为 240 x 64 像素
- 配有 26 个按键的薄膜键盘
- 连接 DC 24 V 电源的接口
- RS232 接口
- 时间和数据存储器由内部缓冲电池供电
- 4个 LED 灯显示驱动装置的运行状态:
	- RUN(正在工作)绿色
	- ALARM (警告) 黄色
	- FAULT (故障) 红色
	- LOCAL/REMOTE (本地/远程) 绿色

<span id="page-14-0"></span>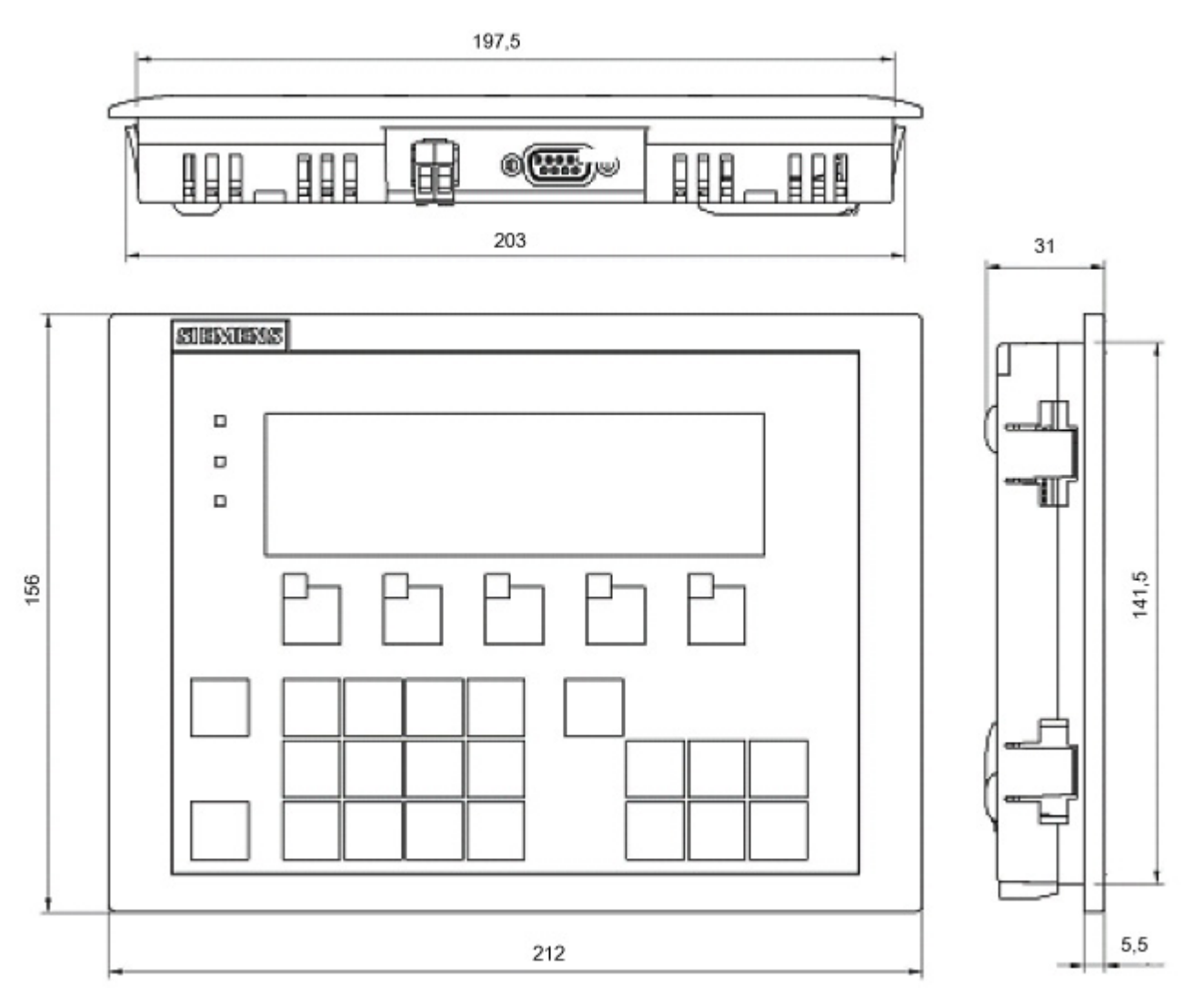

#### 下面的图片和步骤说明了如何完成操作面板 AOP30 的机械安装。

图 3-1 操作面板 AOP30 的外形尺寸图

#### 装入操作面板,控制柜柜门厚度为 2 mm

- 1. 在控制柜柜门上开口,尺寸为 141.5 mm x 197.5 mm
- 2. 从外部穿过安装开口,装入操作面板 AOP30
- 3. 在面板 4 个角上压入螺钉, 直至卡扣卡紧

#### 装入操作面板,控制柜柜门厚度为 2 mm ~ 4 mm

下图展示了将操作面板 AOP30 装入 2 mm ~ 4mm 厚度的柜门中采用的安装螺钉。

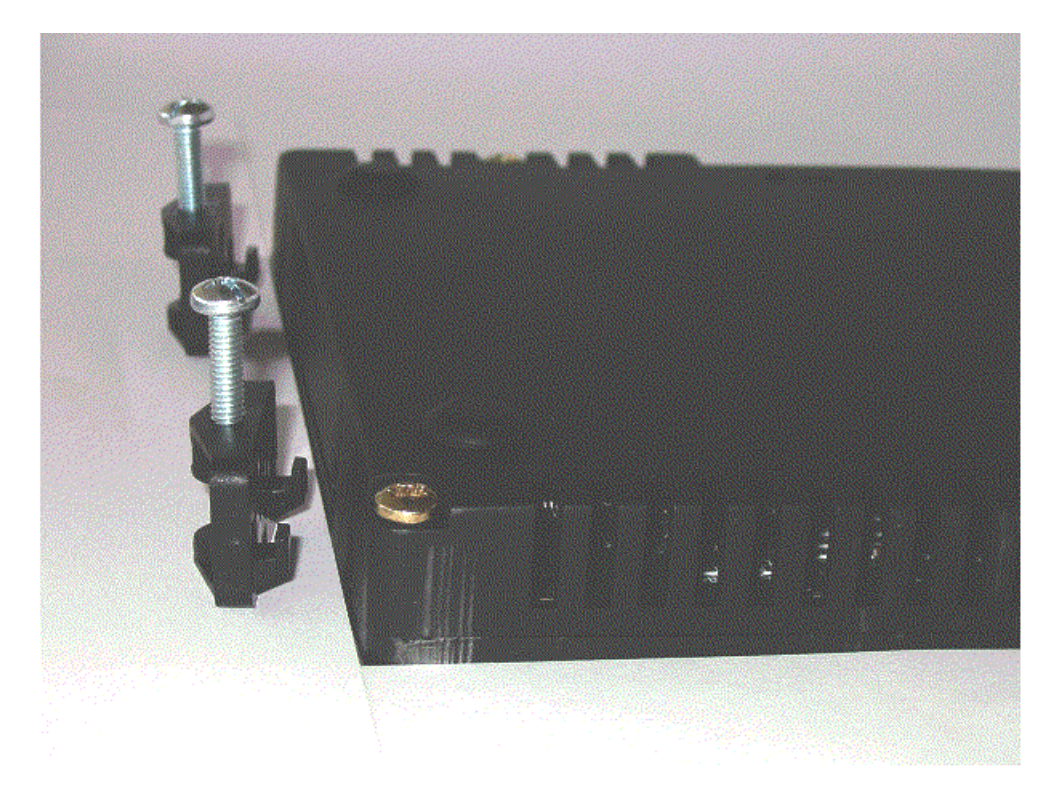

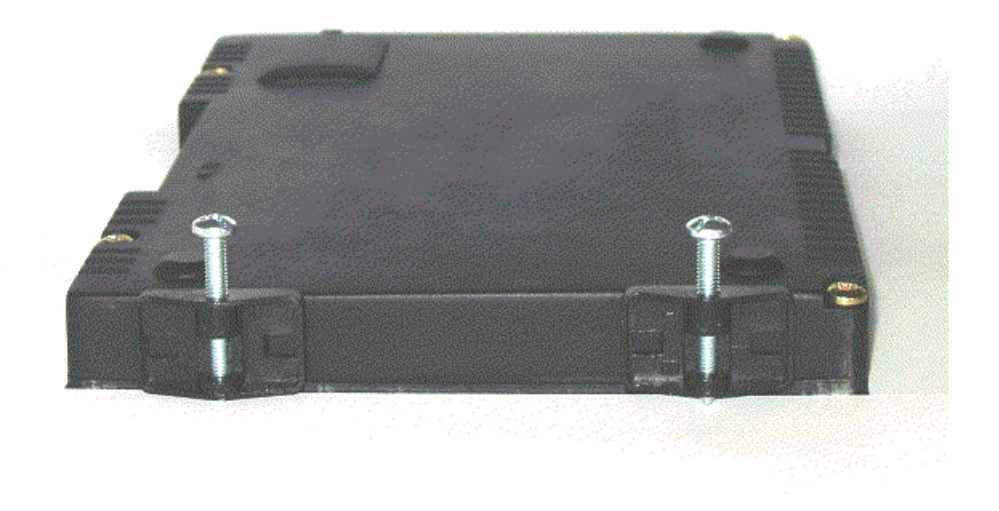

图 3-2 安装螺钉,用于将操作面板 AOP30 装入 2 mm ~ 4 mm 厚度的柜门

- 1. 在控制柜柜门上开口,尺寸为 141.5 mm x 197.5 mm
- 2. 从外部穿过安装开口,装入操作面板 AOP30
- 3. 将安装螺钉卡入规定的开口中
- 4. 手动拧紧螺钉

#### 注意

#### 螺钉过紧可损坏设备

螺钉拧得过紧可能会损坏操作面板外壳!

• 只允许手动拧紧螺钉。

机械安装

<span id="page-18-0"></span>

# 连接 4

### 接口

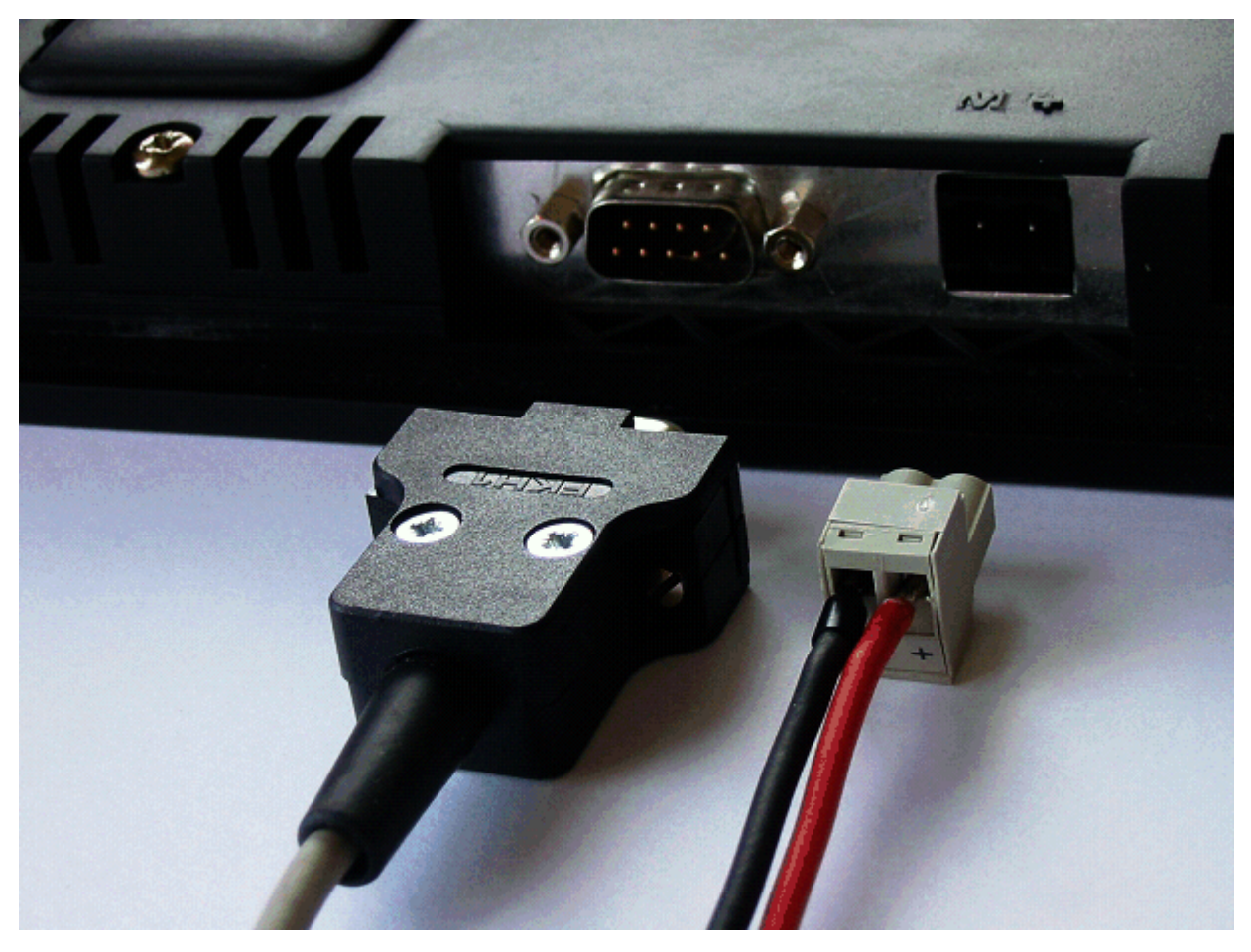

图 4-1 AOP30 的接口

#### X524: 电源

表格 4- 1 电源端子

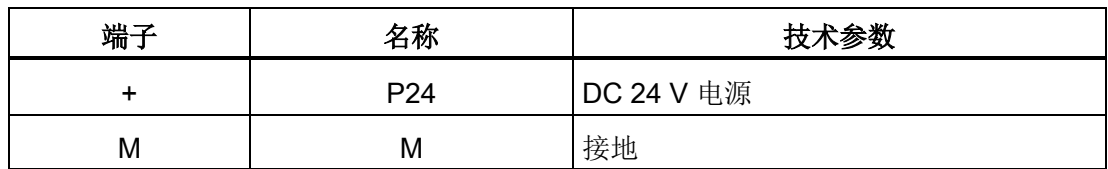

最大可连接横截面: 2.5 mm²

#### 说明

#### 可连接的电源电压

在该端子上只允许连接符合 EN 61800-5-1 的DVC A (PELV) 级保护低压。

#### X540: 串行接口(RS232)

表格 4-2 串行接口 (RS232) X540

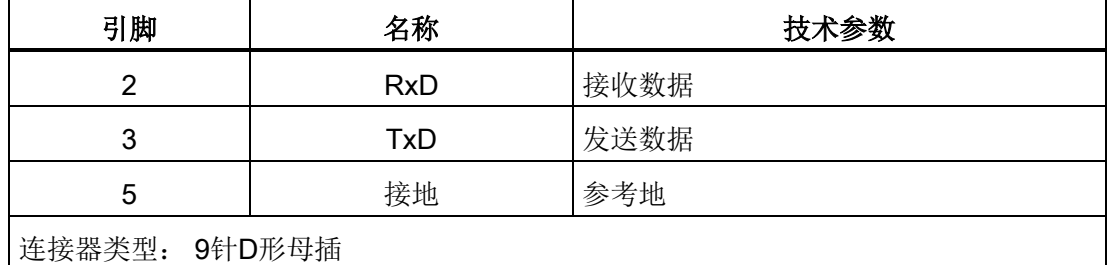

#### 说明

#### 最大电缆长度

最大电缆长度为 10 米。

为确保通信不受干扰,推荐采用屏蔽电缆,并且电缆屏蔽层应搭接在连接器外壳上。

#### 注意

#### 极性接反的电源损坏可损坏设备

在操作面板电子装置上,接入的电缆屏蔽层会和信号接地以及 P24 接地相连。 如果倒转极性接入了电源,P24 供电通过该屏蔽层和信号接地短路。 这样有可能损坏设备。

• 应按照正确的极性接通电源。

#### 连接

AOP30 的连接方法如下:

- 1. 电源电缆连接到电子电源接口(X524)上。
- 2. 标准电缆连接到控制单元的串行 RS232 接口(X540)上。

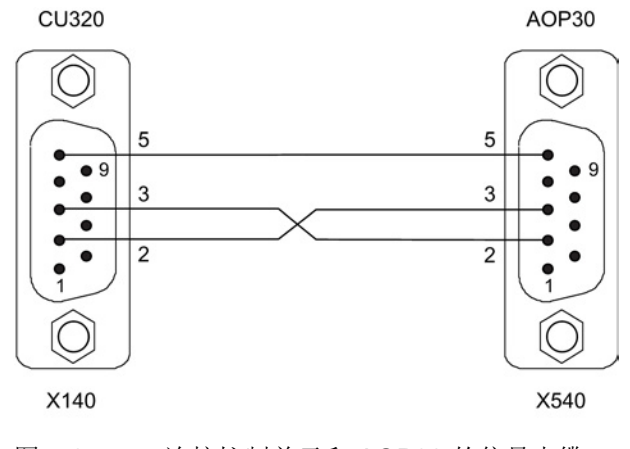

图 4-2 连接控制单元和 AOP30 的信号电缆

#### 说明

#### 连接电缆布线

通到 AOP30 的连接电缆只允许包含图纸中标出的三个触点,不允许使用直通电缆。

# <span id="page-22-0"></span>通过操作面板进行控制 5

## <span id="page-22-1"></span>5.1 操作面板 AOP30 概述和菜单结构

#### <span id="page-22-2"></span>描述

操作面板用于

- 设定参数(调试)
- 显示状态数据
- 控制驱动
- 诊断故障/报警

所有功能都可以通过一个菜单访问。

按下黄色的"MENU"键,便可以进入主菜单,访问功能:

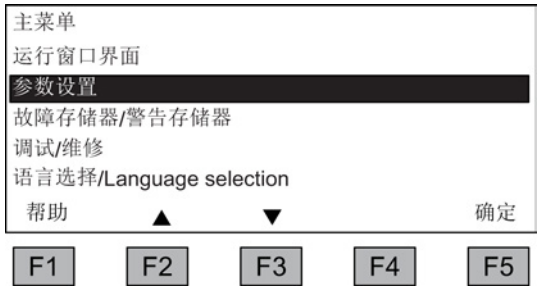

主菜单的对话窗口: 按下"MENU"键始终可以进入屏幕。 按下"F2"和"F3"可以在主菜单的各个菜单项 内切换。

#### 说明

#### AOP复位

如果AOP不再作出响应,可以同时按下钥匙键和OFF键长达两秒,接着松开OFF键便会触 发AOP的复位。

5.1 操作面板 AOP30 概述和菜单结构

#### <span id="page-23-0"></span>操作面板的菜单结构

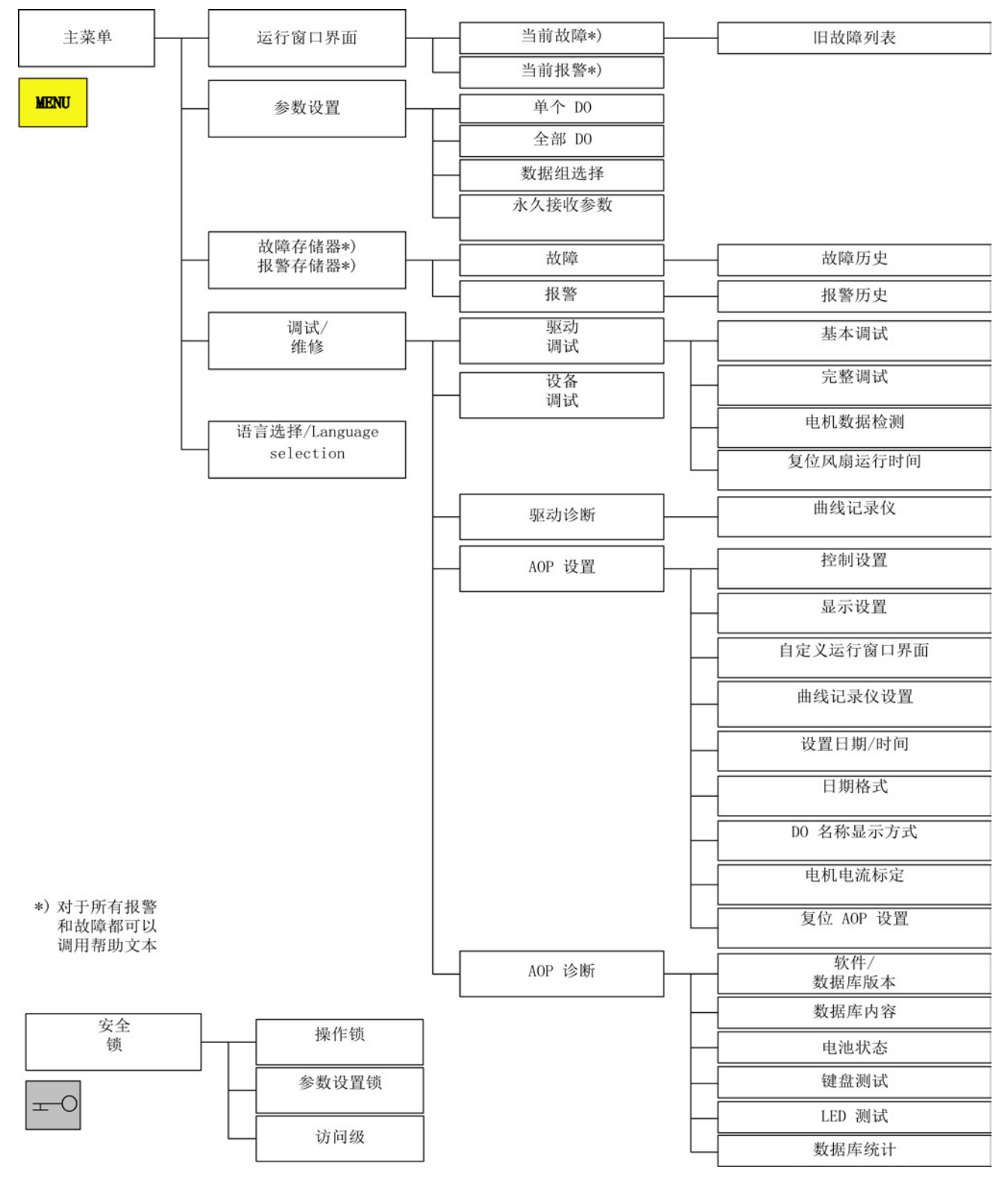

图 5-1 操作面板的菜单结构

#### 5.2 菜单"运行窗口界面"

## <span id="page-24-1"></span><span id="page-24-0"></span>5.2 菜单"运行窗口界面"

描述

运行窗口界面中综合了变频器最重要的状态数据:

在出厂设置中,该界面上会显示变频器的运行状态、旋转方向、时间,并在标准设置中以 数值显示四个驱动数据(参数)、以条带显示两个驱动数据,用户可长时间查看。

有两种方法可以进入运行窗口界面:

1. 通电后启动结束时

2. 两次按下"MENU"键盘, 和 F5 "确定"

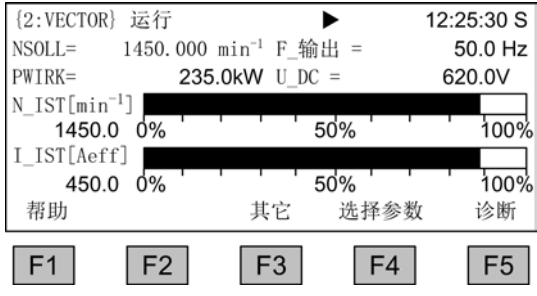

图 5-2 运行窗口界面

出现故障时会从该界面自动转入故障窗口界面(参见章节"故障和报警")。

在 LOCAL 控制模式下,可以选择设定值的数值输入(F2:设定值)。

按下 F3 "其它"可以直接选择菜单"定义运行窗口界面"。

按下 F4"选择参数"可以选择该界面上的单个参数。 按下 F1"帮助+"可以显示缩写符的对应参数号,也可以调用该参数的说明。

#### 设置方法

在菜单"调试/维修 - AOP 设置 -

定义运行窗口界面"下可以定义显示类型,必要时还可以修改显示值,参见章节"AOP 设置"。

5.3 菜单"参数设置"

#### <span id="page-25-0"></span>5.3 菜单"参数设置"

在菜单"参数设置"中可以修改驱动组件的设置。 驱动软件具有模块化的结构。 单个模块被称为驱动对象(Drive Object: DO)。 在 SINAMICS G130 中具有以下 DO:

- CU: 控制单元的常规参数
- 矢量: 驱动控制
- TM31: 端子模块 TM31 (选件)
- TM 150: 温度传感器模块 TM150 (选件)

功能相同的参数可能会以相同的参数号出现在多个 DO 中, 例如: p0002。

AOP30 操作由多个驱动装置组成的驱动组合时,会显示一个针对当前驱动的视图。 从中您可以切换到运行窗口界面或主菜单中。 相应的功能键标有"驱动"字样。

该驱动决定了

- 运行窗口界面
- 故障/报警显示
- 驱动的控制状态(开、关...)

您可以根据需要选择 AOP 两个显示类型中的一种:

- 1. 所有参数 其中列出了设备所有的参数。 当前选中参数所属的 DO(反转显示)会显示在窗口左上方的括弧中。
- 2. DO选择

在该视图中可以预先选择一个 DO。现在只显示该 DO 的参数。 (STARTER 中的专家列表显示只识别这种 DO 视图)

在上述两种显示类型中,参数的显示范围都取决于设定的访问级别。 访问级别可以在菜单"安全锁"中设定,按下钥匙键即可打开该菜单。

访问级别 1 和 2 已足够满足简单应用。

在访问级别 3 "专家级"中, 您可以修改由 BICO 参数互联形成的功能结构。

在菜单"数据组选择"中可以选择哪些数据组将当前显示在操作面板上。 数据组参数由参数号和参数标识符之间的一个 c、d、m、e、p 字母标出。 修改数据组参数时,数据组选择会临时切换。

5.3 菜单"参数设置"

| 帮助             |               | 返回      | 确定              |
|----------------|---------------|---------|-----------------|
| 驱动数据组<br>电机数据组 | d:<br>0<br>m: | 0<br>0  | U<br>0          |
| 类型<br>指令数据组    | 最大<br>C:      | 驱动<br>0 | <b>AOP</b><br>0 |

图 5-3 数据组选择

运行窗口界面的说明:

- 在"最大"下面显示了驱动中设定的、并因此可以选择的数据组的数量。
- 在"驱动装置"下面显示了哪些数据组当前在驱动中生效。
- 在"AOP"下面显示了哪些数据组当前显示在操作面板上。

5.4 菜单"故障存储器/警告存储器"

#### <span id="page-27-0"></span>5.4 菜单"故障存储器/警告存储器"

选择该菜单后,将显示一个列出当前故障信息和报警信息的窗口界面。

界面中会显示每个驱动对象(Drive Object)上当前的故障或报警。 此时在每个对应的驱动对象旁都会显示"故障"或"报警"字样。

从下图中可以看出,驱动对象"VECTOR"上目前至少有一个故障或报警。 其他两个驱动对象没有报告故障或报警。

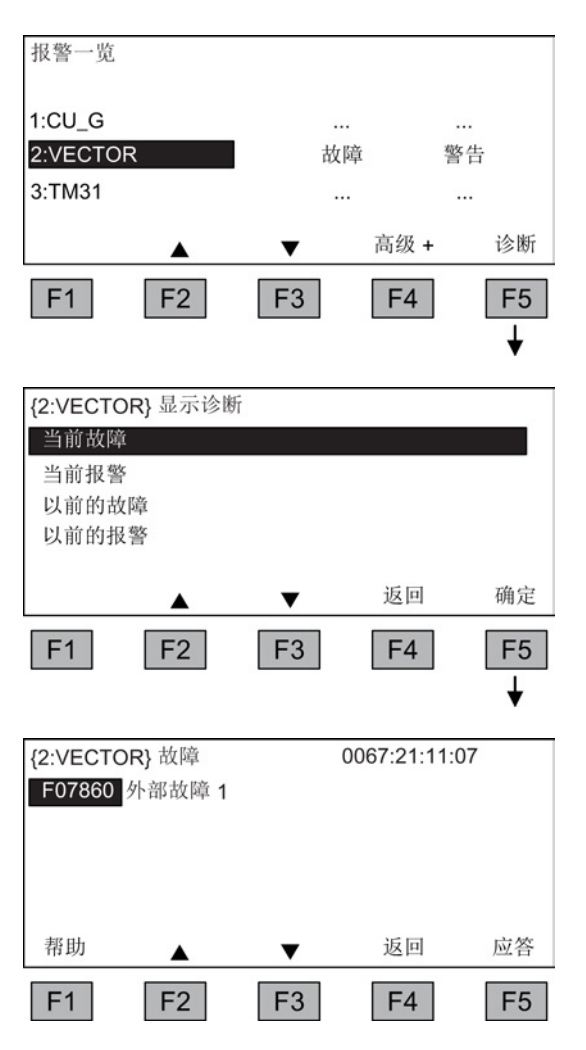

#### <span id="page-27-2"></span>故障存储器/报警存储器

选择当前有报警/故障的驱动对象,然后按 下 F5

<诊断>显示一个窗口界面,在其中必须选 择当前故障/报警或之前的故障/报警。

#### 显示诊断

选择所需的故障/报警行, 然后按下 F5 <确定>显示对应的故障或报警。 例如,此处选择了"当前故障"。

#### 显示当前故障

在该界面中,最多可以显示 8 条当前故障(含故障号、故障名称)。

按下 F1 <帮助>

可以另外显示故障原因提示和故障排除措施 的提示。

<span id="page-27-1"></span>按下 F5 <应答>可以应答这些故障。 如果无法应答故障,则该故障仍保留。

#### <span id="page-28-0"></span>5.5 菜单"调试/维修"

#### 5.5.1 驱动调试

<span id="page-28-8"></span><span id="page-28-7"></span><span id="page-28-5"></span>选择该菜单项可以从主菜单启动驱动的重新调试。

#### 基本调试

<span id="page-28-4"></span>仅查询并永久保存基本调试的参数。

#### 完整调试

在该菜单中可以进行包含电机数据输入和编码器数据输入的完整调试,并接着根据电机数 据重新计算重要的电机参数。 此时,之前的调试过程计算出的参数值丢失。 接着执行电机识别后,计算出的数值被覆盖。

#### <span id="page-28-2"></span>电机识别

<span id="page-28-6"></span>显示一个电机识别的选择窗口界面。

#### 复位风扇运行时间

显示功率单元内的风扇实际运行时间。 在更换风扇后,必须复位用于监控风扇运行时间的计时器。

#### <span id="page-28-3"></span><span id="page-28-1"></span>5.5.2 设备调试

#### 设备调试

在本菜单中可以直接输入设备调试状态。 只有通过该方法才能恢复参数的出厂设置。

#### <span id="page-29-0"></span>5.5.3 驱动诊断

#### 曲线记录仪

<span id="page-29-1"></span>曲线记录仪可提供慢速的跟踪功能,用于信号的趋势监控。 通过参数选择的信号以曲线变化的形式显示出来。

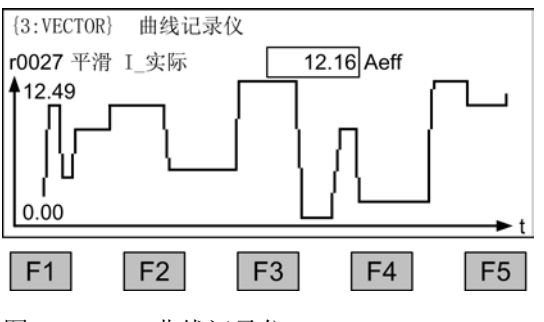

图 5-4 曲线记录仪

通过 F5 键或菜单"调试/维修 - AOP设置 - 曲线记录仪设置"修改曲线记录仪的相关设置。

除了曲线,所选参数的曲线记录仪设置值也会输出到显示屏上,每 0.5 ... 24.5 s(可调)刷新一次。 慢速时基下(≥ 20 分钟/图), 标题中的时基值以 1 s 为周期和文本"slow X"交替闪烁。

```
通常情况下,功能键 F1 ... F5
```
是隐藏的,这样就可以尽可能为曲线显示腾出空间。按下任意功能键可以再次显示按键。 5 秒之内如果没有其他按键操作,则按键再次消失。

可自动或手动设置曲线的比例系数,通过按键 F3 "缩放+" - F4 "自动/手动"进行选择,然后按下 F5 "确定"键进行确认。

● 自动

曲线的比例系数是动态变化的,根据当前时刻显示屏上所要显示的最大值(例如 12.49) 和最小值(例如 0.00) 进行调整。 使用按键 F2 和 F3 可以分段调整比例系数。 如果测量值的干扰通过自动缩放以过高的分辨率显示,则可按下按键 F2 降低分辨率(四个等级)。 这样会取消自动缩放。 如果测量值不在显示范围内,显示范围会扩大。 使用按键 F3 可重新切换回自动缩放。

● 手动方式

在选择手动缩放并按下"确认"键确认后,系统会打开一个窗口,该窗口中会显示所设比 例系数的最大和最小限值。

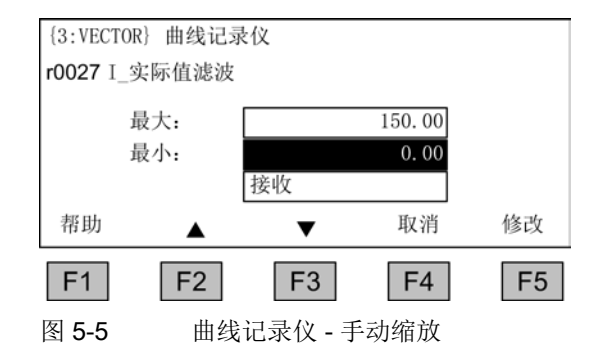

在设置完限值并进行验收后便可切换至曲线记录仪并手动进行缩放。

如果当前测量值超出了显示范围,系统会自动扩展该范围。

#### 说明

#### 手动缩放时切换曲线记录仪的参数

在切换曲线记录仪的参数时,手动缩放的步骤如下:

- 如果当前参数值低于当前设置的比例系数,系统会保留该比例系数。
- 如果当前参数值高于当前设置的比例系数,系统会自动调整该比例系数。

通过按键 F1 可以调出曲线记录仪的帮助栏。

按下 MENU 键可退出曲线记录仪。

#### 说明

#### 无数据记录

在曲线记录仪中显示的值不会记录和保存,只用于显示,直到退出该屏幕。

#### <span id="page-30-3"></span><span id="page-30-1"></span><span id="page-30-0"></span>5.5.4 AOP 设置

#### 控制设置

在该菜单中可以确定 LOCAL 模式中各控制键的设置,参见章节"操作/通过操作面板进行控制/通过操作面板进行操作"

#### 显示屏设置

在该菜单中可设置显示屏亮度、背光强度和对比度。

高级操作面板 30 (AOP30) 操作说明, 04/2014, A5E02600856A 31

<span id="page-30-2"></span> $\overline{a}$ 

#### 定义运行窗口界面

<span id="page-31-0"></span>在该菜单中可以在五个运行窗口界面内切换。 还可以设置需要在显示屏上显示的参数。

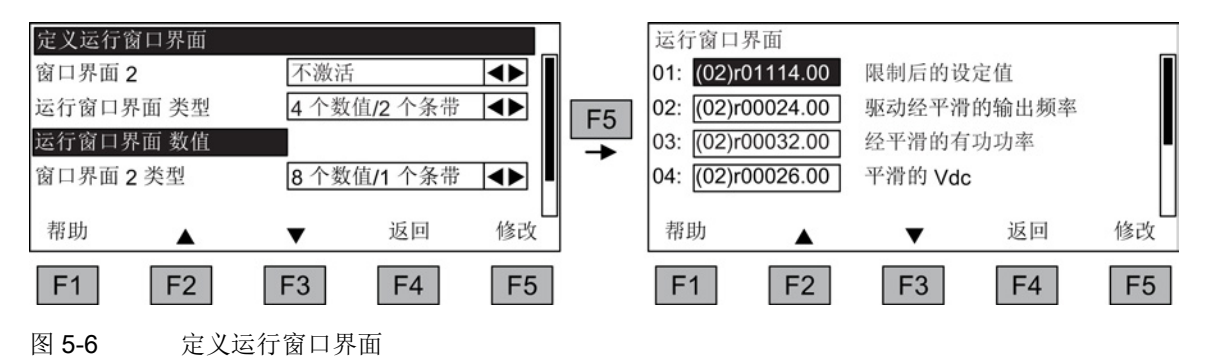

下图中展示了各种窗口界面中条目的位置:

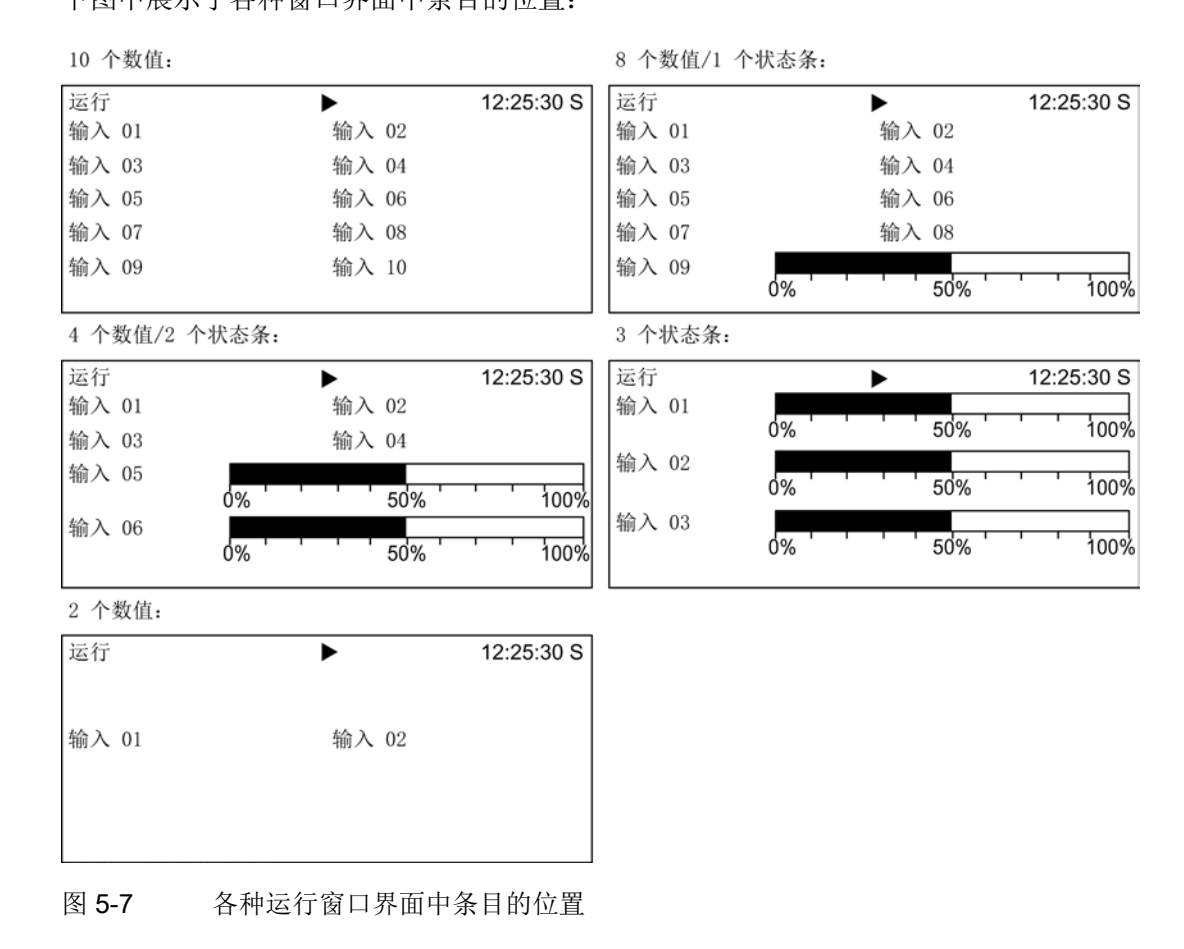

#### 运行窗口界面的信号列表

下表中列出了运行窗口界面中几个比较重要的信号,以及这些信号的标准值、快速调试时 的缺省设置。

#### 驱动对象 VECTOR

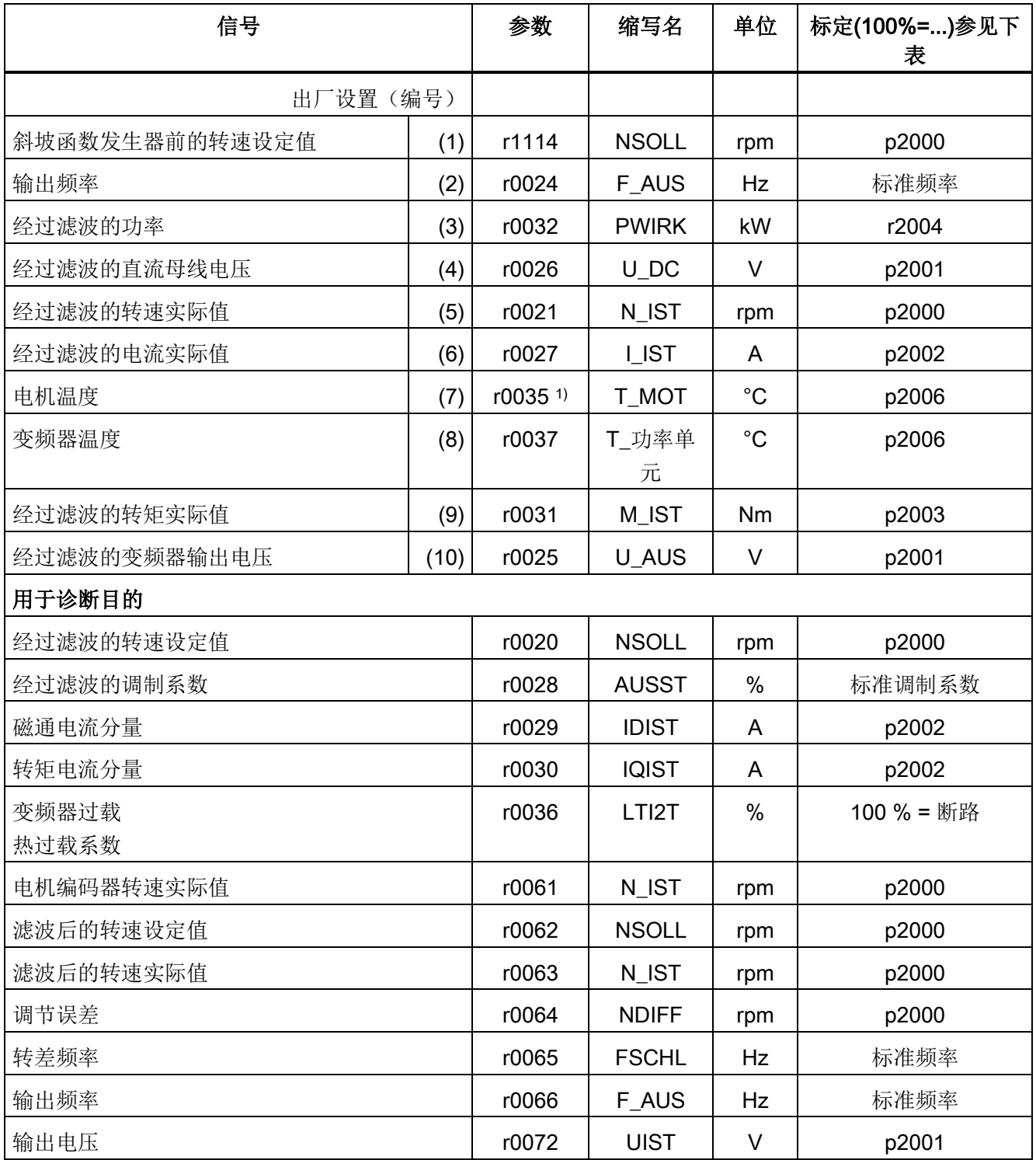

表格 5-1 运行窗口界面的信号列表 - 驱动对象 VECTOR

高级操作面板 30 (AOP30) 操作说明, 04/2014, A5E02600856A 33

#### 通过操作面板进行控制

5.5 菜单"调试/维修"

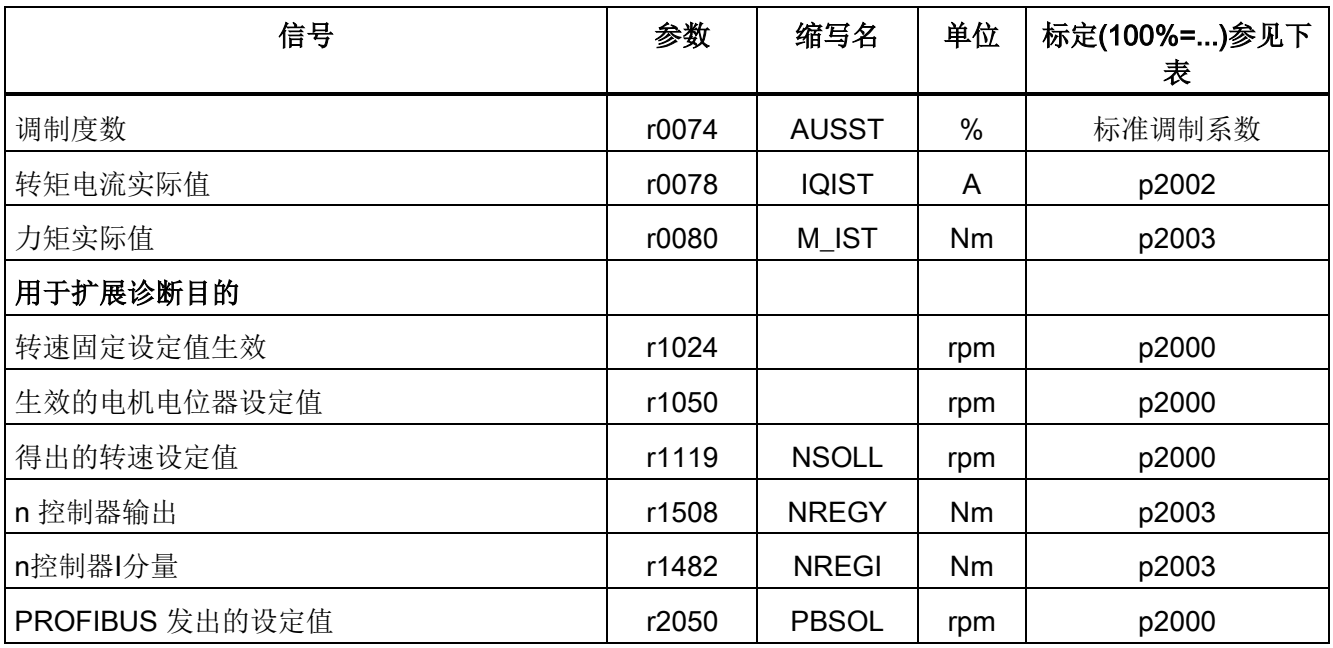

1) 在没有安装温度传感器时会显示 –200 °C 的温度值。

#### 驱动对象 VECTOR 定标

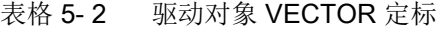

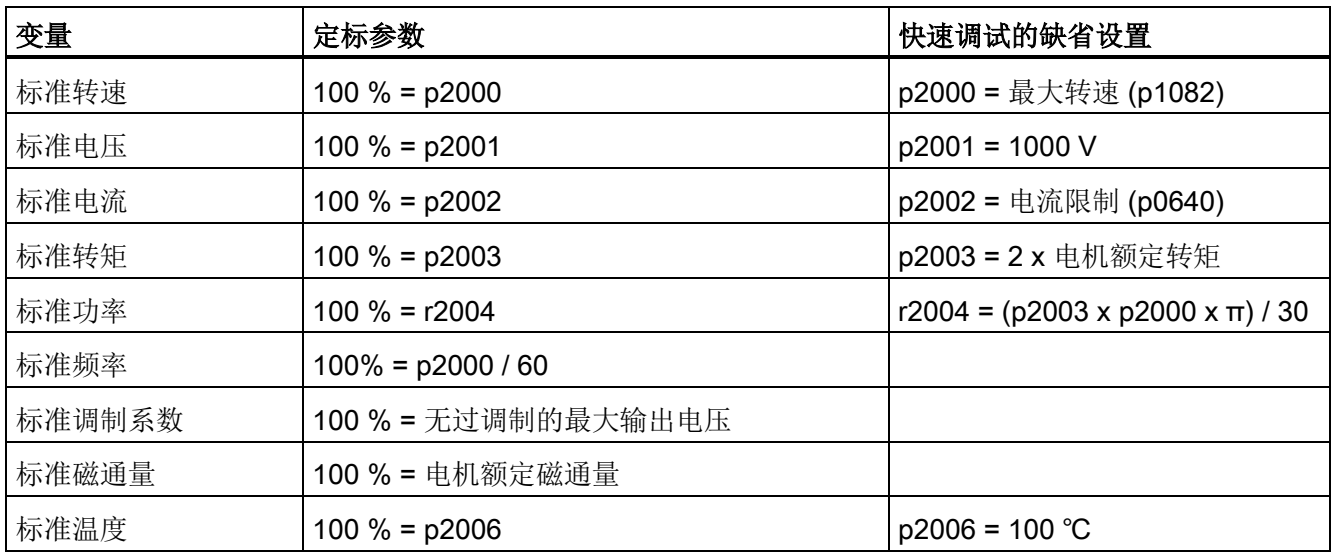

#### 驱动对象 TM31

表格 5- 3 运行窗口界面的信号列表 - DO TM31

| 信号             | 参数       | 缩写名    | 单位    | 定标<br>$(100 % = )$    |
|----------------|----------|--------|-------|-----------------------|
| 模拟量输入 0[V, mA] | r4052[0] | ai ui  | V, mA | V: 100 V / mA: 100 mA |
| 模拟量输入 1[V, mA] | r4052[1] | ai ui  | V. mA | V: 100 V / mA: 100 mA |
| 己定标的模拟量输入 0    | r4055[0] | Al $%$ | $\%$  | 如同 p200x 设置           |
| 已定标的模拟量输入1     | r4055[1] | AI %   | $\%$  | 如同 p200x 设置           |

#### 曲线记录仪设置

<span id="page-34-0"></span>在这个菜单中您可以进行以下设置:

#### 参数选择

在此菜单中可以选择参数,其在曲线记录仪中的信号应当以曲线的形式显示。

插补(出厂设置:否),用于更好地显示跃变值。

- 否:只以点显示测量值,不显示点与点之间的连接线。
- 1:测量值通过垂直线连接。
- 2:测量值通过折线连接。

时基(出厂设置:2 分钟/图)

设置信号检测的速率(分钟/图)。该值可以修改为 2 的整数倍值。输入奇数时,会自动取下个更大的偶数。更改时基后,记录会重新开始。

后台记录(出厂设置:否)

- 是:在退出显示窗口后,数值记录会继续进行。 重新登入时会显示已记录的历史数据。
- 否: 退出曲线记录仪后,数值记录结束。

Y 缩放模式(出厂设置: 自动模式), 确定曲线图的显示

- 自动模式: 自动对曲线进行比例缩放(以最佳的显示屏高度)。
- 手动模式: 通过手动输入范围极限 MIN/MAX 进行缩放。 如果在该模式中出现指定范围外的值,相应的限值会自动调整,以便能始终记录当前 测量值。

#### 设置日期/时间(用于故障信息的日期戳)

<span id="page-35-0"></span>在该菜单中可以设定日期和时间。

另外还可以设定,是否在 AOP 变频器之间进行同步。 通过"AOP -> 驱动装置"同步可以为故障信息标上日期戳和时间。

#### 说明

#### 时间显示格式

在变频器中,时间以 UTC 格式显示在参数 r3102 中(天数/毫秒数,自 01.01.1970 起)。

点击"其他设置"可对同步进行设置:

同步(出厂设置:无)

● 无

AOP 和变频器之间不进行时间同步。

- AOP->驱动装置
	- 选中该选项时将立即进行同步,AOP 的当前时间会传送给变频器。
	- 在每次 AOP 启动时, AOP 的当前时间都会传送给变频器。
	- 根据所设同步周期,AOP 的当前时间会传送给变频器。

#### 说明

#### 闪烁的 "S"

如果在时间同步时 AOP 发现 RAM 和 ROM 内的时间不同, 在显示屏右上方会显示一个"S", 在显示和/或参数设置锁激活时显示一 个钥匙符号。

#### ● 驱动装置->AOP

- 选中该选项时将立即进行同步,变频器的当前时间会传送给 AOP。
- 在每次 AOP 启动时,变频器的当前时间都会传送给 AOP。
- 根据所设同步周期,变频器的当前时间会传送给 AOP。

#### 说明

#### 主时钟

驱动中的时间必须由主时钟(例如:SIMATIC)设置。

#### 同步周期

时间同步周期的设置范围为 1 小时(出厂设置)到 99 小时。

AOP 中从最后一次修改周期的时间点起的时间决定了周期的大小。

夏令时切换(出厂设置:否)

● 否

时间不会自动切换至夏令时。

● 是

只有当同步设为"无"或"AOP -> 驱动"时,才可进行选择。 时间会自动切换至夏令时或冬令时。 切换后 - "AOP -> 驱动"中 - 会立即进行同步,不管所设的同步周期是多少。

<span id="page-36-1"></span>同步的更改必须通过"保存"键来保存。

#### 日期格式

在本菜单中可以设置日期格式。

- DD.MM.YYYY: 欧洲日期格式
- <span id="page-36-0"></span>● MM/DD/YYYY: 北美日期格式

#### DO 名称显示模式

在该菜单中可以切换驱动对象名称的显示方式:是标准缩写(如 VECTOR)还是用户自定义的名称(如电机 1)。

用户自定义 DO 名称(出厂设置:否)

- 是: 用参数 p0199 中保存的"用户自定义 DO 名称"取代 DO 的标准缩写名来进行显示。
- 否: 显示 DO 的标准缩写名。

#### 电机电流标定

<span id="page-37-2"></span>在此菜单中可在运行窗口界面中转换用于参数 r0027 (经过滤波的电流实际值)条带显示的标准值。

电机电流标定(出厂设置:否)

- 是:运行窗口界面中的参数 r0027 的条带显示基于参数 p0305(电机额定电流)显示。
- <span id="page-37-3"></span>● 否: 运行窗口界面中的参数 r0027 的条带显示基于参数 p2002 (参考电流) 显示。

#### 复位 AOP 设置

选择该菜单项后,AOP 的以下设置会恢复为出厂设置:

- 语言
- 显示器设置(亮度、对比度)
- 运行窗口界面
- 控制设置

#### 说明

#### 恢复出厂设置

一旦复位,操作面板中所有和出厂设置不同的设置将立即被修改。 在某些情况下,可能会导致变频调速柜出现意外的运行状态。 因此必须小心执行复位操作!

#### <span id="page-37-0"></span>5.5.5 AOP 诊断

#### 软件/数据库版本

<span id="page-37-1"></span>在该菜单中显示了固件和数据库的版本。

<span id="page-37-4"></span>数据库的版本必须和驱动软件版本(参见参数 r0018)相匹配。

#### 数据库内容

在该窗口界面中显示用于维修的数据库内容。

#### 5.6 语言选择/Language selection

#### <span id="page-38-1"></span>电池状态

在该菜单中以条带显示了电池电压,单位为伏特。 该电池可以保存数据库中的数据和当前时间。

电池电压 ≤ 2 V 时, 表明电池电量为 0 %; 电压 ≥ 3 V 时表明电量为 100 %,电池电压和百分比值一一对应。

只有电池电压大于 2 V 时,才能确保数据不会丢失。

- 而电池电压 ≤ 2.45 V 时,状态栏中会显示信息"更换电池"。
- 电池电压 ≤ 2.30 V 时会显示一个弹出窗口: "报警:电池电量不足"
- 电池电压 ≤ 2 V 时会显示一个弹出窗口: "注意: 电池没电"。
- 如果由于电池电压过低而导致长时间断电,缺少时间和/或数据库,可以通过启动 CRC 检查确定是否丢失。 此时会输出一条信息,要求更换电池并接着载入数据库,设置时间。

<span id="page-38-2"></span>电池的更换信息请参见章节"维护与检修"。

#### 键盘测试

在该窗口界面中可以检查各个按键的功能。 已按下的按键会在显示屏上以一个符号式的键盘显示。 您可以按照任意顺序按下按键。 只有至少按下每个按键一次,您才可以退出该窗口界面(F4"返回")。

#### 说明

#### 退出键盘测试

<span id="page-38-0"></span>或者长按任意一个键,退出测试。

#### LED 测试

<span id="page-38-3"></span>在该窗口界面中可以检查 4 个 LED 的功能。

#### 数据库统计

在该窗口界面中显示用于维修的数据库统计。

5.6 语言选择/Language selection

#### <span id="page-39-0"></span>5.6 语言选择/Language selection

<span id="page-39-3"></span><span id="page-39-2"></span>操作面板可以从驱动装置载入不同语言的文本。

通过菜单"语言选择/Language selection"您可以改变操作面板的语言。

#### 说明

#### 操作面板上的其它语言

除了操作面板上现有的语言外,您还可以致电咨询获得其它语言。

#### <span id="page-39-1"></span>5.7 通过操作面板进行操作(LOCAL 模式)

切换到 LOCAL 模式后,控制键激活。 如果"LOCAL-REMOTE"按键上的绿色 LED 不发光, 则表示该按键失效。

#### 说明

#### 在 REMOTE 模式中关闭

如果激活了"在 REMOTE 模式中关机", "LOCAL-REMOTE"按键上的 LED 会闪烁。

在 LOCAL 控制权下,所有的附加设定值都失效。

将控制权转交给操作面板后,顺序控制中控制字位 0 ~ 位 10 上的 BICO 互联无效(参见功能图 2501)。

#### 说明

#### 信息"另一个设备有控制权"

由 STARTER 执行控制权后,按下 LOCAL-REMOTE 键时会出现提示"其它设备拥有控制权",控制权传送被禁止。

通过操作面板进行控制

<span id="page-40-2"></span>5.7 通过操作面板进行操作(LOCAL 模式)

#### <span id="page-40-0"></span>5.7.1 "LOCAL/REMOTE"键

REMOTE

激活 LOCAL 模式: 按下"LOCAL"键

LOCAL 模式: LED 发光

REMOTE 模式: LED 不发光, 按键"ON/OFF"、"JOG"、"正转/反转、"升高/降低"失效。

#### 设置: MENU - 调试/维修 - AOP 设置 - 控制设置

保存 LOCAL 模式(出厂设置: 是)

- 是: 在关闭电源时会保存运行状态 LOCAL 或者 REMOTE,并在重新开机时恢复到该状态。
- 否: 不保存运行状态 LOCAL 或 REMOTE。 接通电源时会切换到 REMOTE。

在 REMOTE 模式中关机(出厂设置:否)

- 是: 即使在 REMOTE 模式中, 即由外部装置, 如现场总线、客户端子排、NAMUR 端子排控制驱动时,"OFF"键也生效。 警告:该功能不是紧急停机功能!
- 否: OFF 键只在 LOCAL 模式下激活。

LOCAL/REMOTE 也可在运行时切换(出厂设置:否)

- **是:** 驱动装置通电即电机旋转时可以切换 LOCAL/REMOTE。
- 否: 在切换到 LOCAL 之前检查驱动装置是否处在运行状态之中。 如果是,则拒绝切换并显示故障信息"在运行过程中无法切换到 LOCAL 模式"。 在切换到 REMOTE 之前断开驱动装置电源,并将设定值置为 0。

#### <span id="page-40-1"></span>5.7.2 "ON/OFF"键

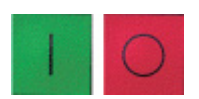

"ON"键: 没有激活操作锁时, 该键在 LOCAL 模式下始终生效。 "OFF"键: 在出厂设置下作为"OFF 1"生效, 即沿着下降斜坡(p1121)减速, 直至 n = 0: 断开电压(只有当配备了主接触器时) "OFF"键在 LOCAL 模式下和功能"在 REMOTE 模式中关机"激活时生效。

#### 设置: MENU - 调试/ 维修 – AOP 设置 – 控制设置

红色"OFF"键用作: (出厂设置: OFF 1)

- OFF 1: 沿着下降斜坡停机(p1121)
- OFF 2: 立即脉冲禁止, 电机按惯性自由停机
- OFF 3: 沿着快速下降斜坡停机(p1135)

通过操作面板进行控制

5.7 通过操作面板进行操作(LOCAL 模式)

#### <span id="page-41-0"></span>5.7.3 正转/反转切换

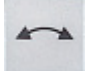

#### 设置: MENU - 调试/维修 - AOP 设置 - 控制设置

<span id="page-41-4"></span>正转/反转切换(出厂设置:否)

- 是: 在 LOCAL 模式中, 可以通过正转/反转键切换旋转方向。
- 否: 在 Local 模式中正转/反转键不起作用。

出于安全考虑,在出厂设置中锁定了正转/反转键,因为通常泵和风扇只能在一个方向上 旋转。

在 LOCAL 模式中的 RUN 状态下,运行状态旁的一个箭头指出了当前选中的转向。

#### 说明

#### 激活左/右切换

激活了正转/反转切换后,还需要进行其他设置。

#### <span id="page-41-1"></span>5.7.4 JOG

**JOG** 

#### 设置:MENU - 调试/维修 - AOP 设置 - 控制设置

<span id="page-41-3"></span>JOG 键(点动)激活(出厂设置:否)

- 是: JOG 键在 LOCAL 模式的"接通就绪"状态下生效(不是在运行中)。 驱动会运行到参数 p1058 中设定的转速。
- 否: 在 Local 模式中"JOG"键不起作用。

#### <span id="page-41-2"></span>5.7.5 设定值升高/设定值降低

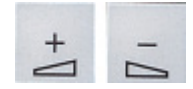

按下这两个键您可以以最大转速1%为步幅修改设定值。

或者也可以使用数字键输入设定值。 为此在运行窗口界面下按下 F2。 在界面上会出现一个编辑栏用于输入所需转速。 请使用数字键盘输入所需数值。 并按下 F5 "确定"接收设定值。

使用数字键可以输入最大转速(p1080)与最小转速(p1082)范围内的任意一个转速。

5.7 通过操作面板进行操作(LOCAL 模式)

LOCAL 模式下设定值的输入是单极的。 可以按下"正转/反转切换"键切换转向。

- "正转"和"升高"键表明: 显示的设定值是正值,升高输出频率。
- "反转"和"升高"键表明: 显示的设定值是负值,升高输出频率。
- <span id="page-42-0"></span>5.7.6 AOP 设定值

#### 设置:MENU - 调试/ 维修 – AOP 设置 – 控制设置

<span id="page-42-1"></span>保存 AOP 设定值(出厂设置:否)

● 是: 在 LOCAL 模式中会保存上次运行的设定值,即松开"升高/降低"键后或按下数字键后输入的设定 值。

在下一次通电后,在 LOCAL 模式中会再次采用该存入值。即使在此期间切换到 REMOTE 模式或电源断电, 也同样如此。

如果在驱动通电,即电机旋转时从 REMOTE 切换到 LOCAL

模式,则上次的实际值会用作 AOP 设定值的初始值而被保存。 如果在驱动断电时从 REMOTE 切换到 LOCAL 模式, 则使用上此保存的 AOP 设定值。

● 否: 通电后在 LOCAL 模式中始终采用"AOP 初始设定值"中输入的转速。 如果在驱动通电,即电机旋转时从 REMOTE 切换到 LOCAL 模式,则上次的实际值会被设为 "AOP 设定值"的初始值。

AOP 设定值升高时间(出厂设置: 10 s)

AOP 设定值降低时间(出厂设置: 10 s)

● 推荐:设置和斜坡升降时间(p1120 / p1121)一样的值 该设置是一项 AOP 专有的设置,因此不会影响参数 p1120, p1121 的设置。

AOP 初始设定值(出厂设置: 0.000 min-1/rpm)

#### 说明

#### 内部斜坡函数发生器

驱动的内部斜坡函数发生器始终生效。

通过操作面板进行控制

5.7 通过操作面板进行操作(LOCAL 模式)

#### 设置: MENU - 调试/ 维修 – AOP 设置 – 控制设置

<span id="page-43-4"></span>禁用 AOP Local 模式(出厂设置:否)

- 是: "通过操作面板进行控制"的功能被取消。 LOCAL/REMOTE 键失效。
- 否: LOCAL/REMOTE 键生效。

#### 说明

#### 禁用 LOCAL

<span id="page-43-2"></span>也可以在驱动上通过参数 p0806 (BI: 禁用控制权)禁用 LOCAL 功能。

#### 设置: MENU - 调试/ 维修 – AOP 设置 – 控制设置

通过 AOP 应答故障(出厂设置:是)

- 是: 允许通过 AOP 应答故障。
- <span id="page-43-1"></span>● 否: 禁止通过 AOP 应答故障。

#### 设置:MENU - 调试/维修 - AOP 设置 - 控制设置

通过 AOP 切换 CDS (出厂设置:否)

- 是: LOCAL 模式中在运行窗口界面上可以将生效的 CDS 改变为一。 这在标准报文生效时且通过 AOP 无法运行时非常有帮助。 生效的 CDS0 或 CDS2 可以通过"CDS+1"接入 CDS1 或 CDS3。 生效的 CDS1 或 CDS3 可以通过"CDS-1" 接入 CDS0 或 CDS2。
- 否: LOCAL 模式中在运行窗口界面上生效的 CDS 不可改变。

#### <span id="page-43-0"></span>5.7.7 超时监控

<span id="page-43-3"></span>在 LOCAL 模式中或当"在 REMOTE 模式中关机"激活时,一旦 AOP 和驱动装置之间的数据线被拔出超过设定的时间(出厂设置: 3000 ms), 驱动便停机。

通过操作面板进行控制

5.7 通过操作面板进行操作(LOCAL 模式)

#### <span id="page-44-0"></span>5.7.8 操作锁/参数设置锁

 $\overline{\circ}$ 

为避免意外操作控制键,并防止意外修改参数,可以通过钥匙键激活"操作锁/参数设置锁" 。 在这两个安全锁功能激活时,显示屏右上方会显示出两个钥匙符号。

表格 5- 4 显示操作锁/参数设置锁

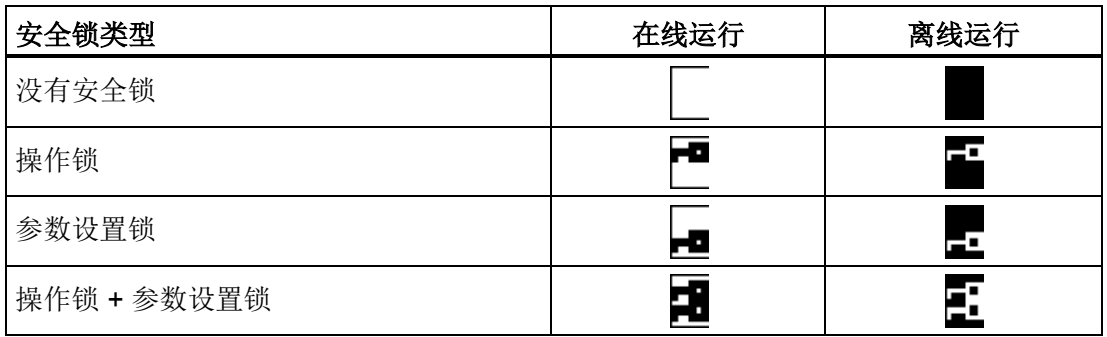

设置

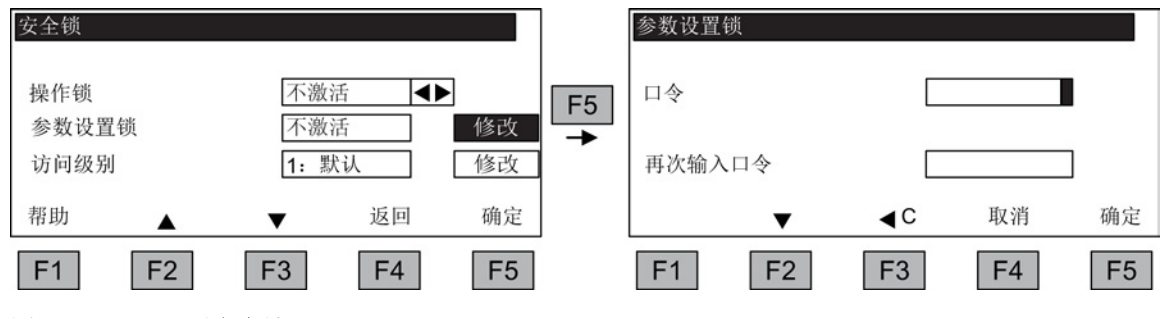

图 5-8 设置安全锁

选中选项栏后,直接按下<F5>"修改"便可以更改设置。

在"参数设置锁"激活时还必须输入数字密码并重复输入一次。 在取消安全锁时,同样也必须输入该密码。

操作锁(出厂设置:不激活)

● 激活:

仍旧可以查看参数内容,但不能保存参数值(显示信息"提示: 操作锁激活")。 红色"OFF"键生效。 LOCAL/REMOTE 键、绿色"ON" 键、JOG 键、正转/反转键、升高/降低键失效。

参数设置锁(出厂设置:不激活)

**● 激活**: 禁止修改有密码保护的参数。参数设置锁的设置方式和操作锁一样。 如果尝试修改参数值,就会出现信息: "提示: 参数设置锁有效"。 但是所有的控制键都仍然有效。

5.8 故障和警告

#### 访问级别(出厂设置:专家级):

通过设置访问级别可有选择地显示参数,从而简化画面,显示和应用简易程度相匹配的参 数设置选项。

某些特殊的任务需要专家级的访问级别,这些任务只允许由专业操作人员执行。

#### 说明

#### 从 RAM 复制到 ROM

在激活操作锁或参数设置锁后,AOP 会自动执行一次"从 RAM 复制到 ROM",将已经完成的参数设置备份在存储卡中。

#### <span id="page-45-0"></span>5.8 故障和警告

#### 故障/报警的显示

<span id="page-45-1"></span>变频器通过在操作面板上显示故障和/或报警的方式来报告设备异常。 出现故障时,面板上红色的"FAULT" LED 灯亮起, 显示屏上跳出对话框, 提示出现故障。 按下 F1"帮助"可获得关于故障原因和排除措施的信息。 按下F5 "应答"可应答变频器内存入的故障。

出现报警时, 黄色的"AI ARM"I FD 灯闪烁;另外,在操作面板上的状态栏中会给出相应的报警原因。

#### 什么是故障?

故障是变频器发出的、提示出现导致跳闸的错误状态或异常状态的信息。 此时造成故障的原因可能是变频器内部故障,也可能是变频器外部故障,例如电机的绕组 温度监控器发生故障。 故障将在显示屏上显示,并通过 PROFIBUS 报告给上级控制系统。 此外,在出厂设置中继电器输出上已经预占了信息"变频器故障"。 在排除故障原因之后必须应答故障信息。

#### 什么是报警?

报警是变频器针某些异常状态的响应,这些异常不会导致变频器跳闸也无需手动应答。 报警会自行应答,即当报警原因被消除时报警就会自行消失。

5.8 故障和警告

#### 故障/报警显示

每个出现的故障、报警及其出现时间都会进入故障/报警缓冲器。 该时间相对于系统时间(r2114)。

#### 按下"MENU -

故障存储器/报警存储器"后,会弹出一个一览窗口界面,其中显示了系统中每个驱动对象 的当前故障/报警状态。

按下 F4 "其他"会显示一个弹出菜单,其中含有"返回"和"应答"选项。 按下 F2 和 F3 选择所需功能,并按下 F5 "确定"执行动作。

"应答"功能会向每个驱动对象发送一个应答信号。

如果所有的故障成功应答,则红色的 FAULT-LED 熄灭。

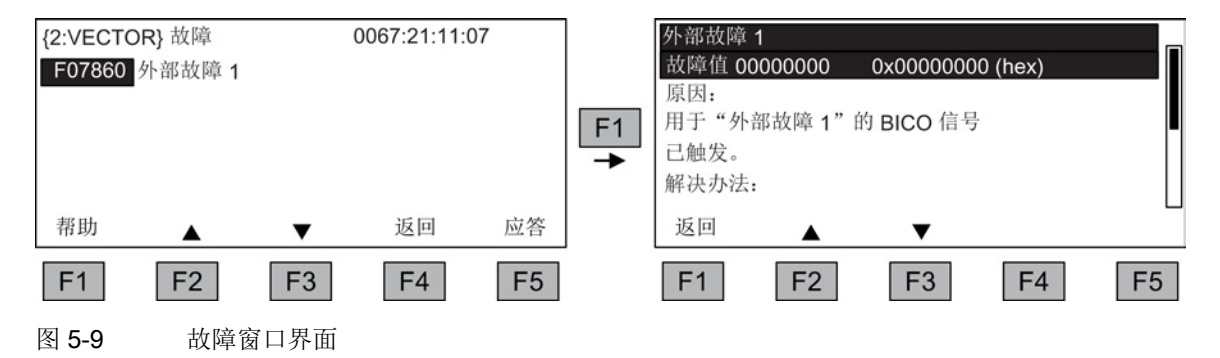

按下F5 "应答"可应答变频器内存入的故障。

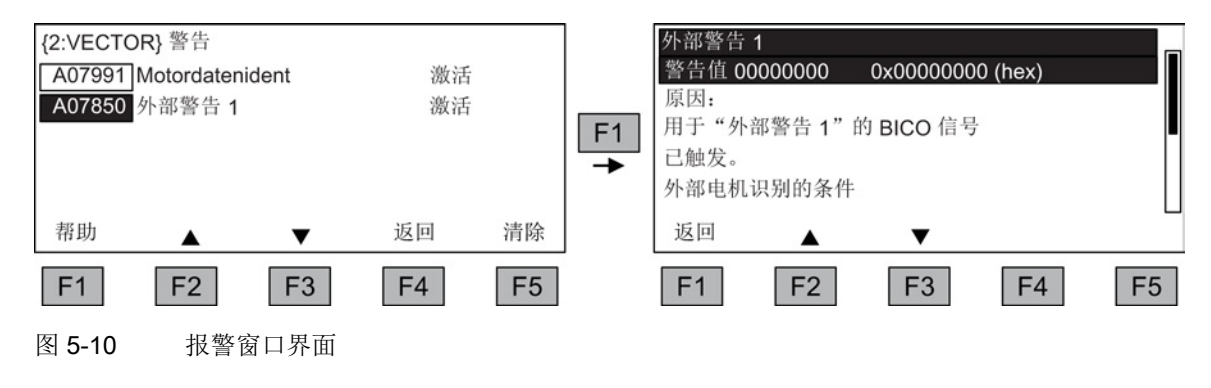

按下 F5 "清除"可以删除报警存储器中不再有效的报警。

5.9 永久保存参数

#### <span id="page-47-2"></span><span id="page-47-0"></span>5.9 永久保存参数

描述

通过操作面板更改参数时,即在参数编辑器中按下"确定"时,新输入的值会首先保存到变 频器易失存储器(RAM)中。 在永久保存前,AOP 显示屏的右上方会显示一个"S"。 这表明,至少 1 个参数被修改,并且没有永久性保存。

有 2 种方法来永久保存所修改的参数:

- 通过 <MENU> <参数设定> <确定> <永久保存参数> 来激活永久保存。
- 在按下"确定"键确认一项参数设定时,应长按"确定"键(>1 s)。 此时会弹出一条询问"是否保存在 EEPROM 中?"。 按下"是"则执行保存。 按下"否"则不永久保存参数, 此时"S"闪烁。

采用这两种永久保存方法时,所有未永久保存的修改都将存入 EEPROM。

#### <span id="page-47-1"></span>5.10 参数设置错误

<span id="page-47-3"></span>读取或写入一个参数出错时,屏幕上会显示一个弹出窗口,其中指出了错误原因。 其中显示了

#### 参数写入错误(d)pxxxx.yy:0xnn

和以明码文本说明的参数设置错误的类型。

# <span id="page-48-1"></span><span id="page-48-0"></span>6.1 更换缓冲电池

#### 更换缓冲电池

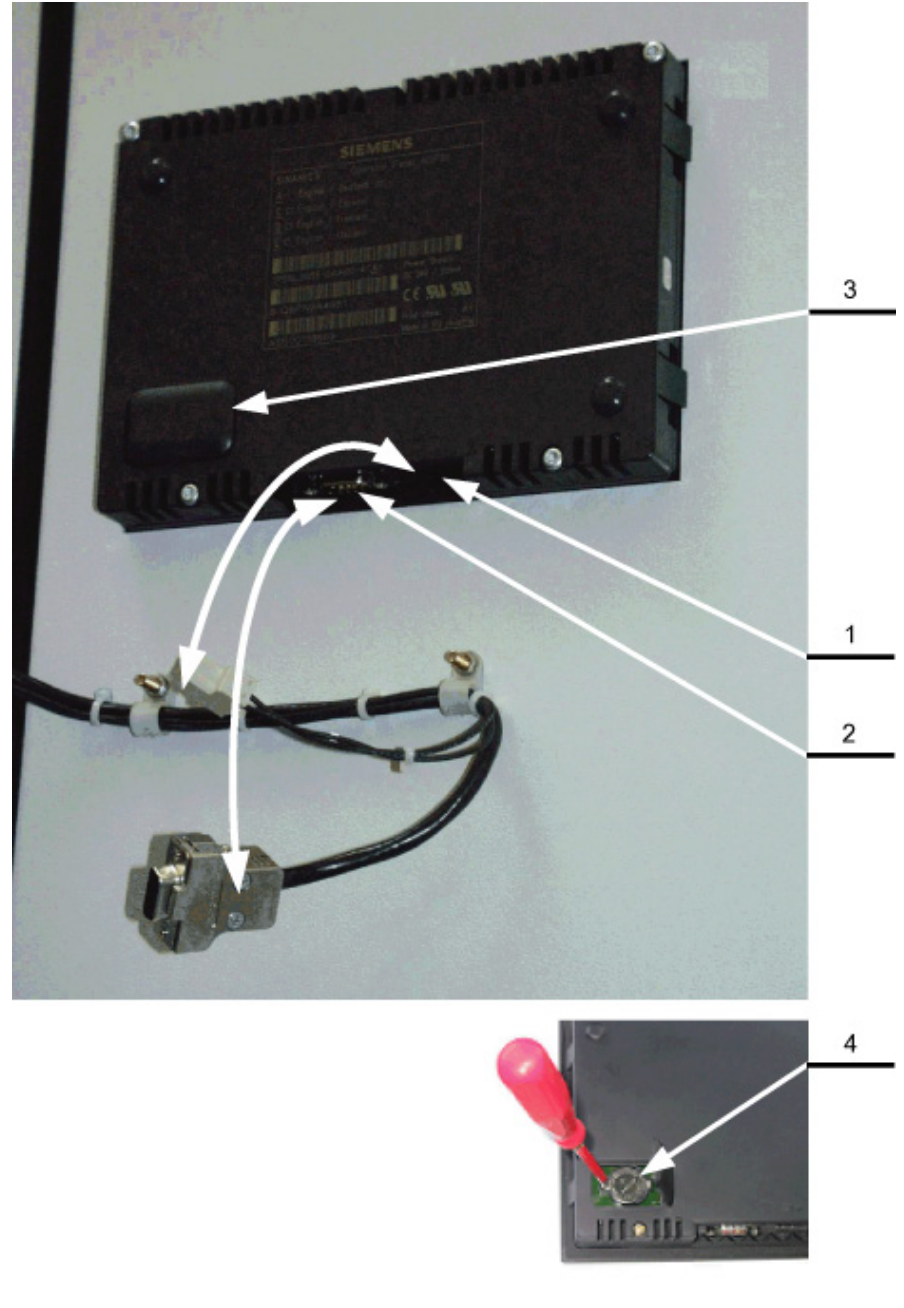

图 6-1 更换缓冲电池

高级操作面板 30 (AOP30) 操作说明, 04/2014, A5E02600856A 49 6.1 更换缓冲电池

- 1. 松开 DC 24 V 电源电缆
- 2. 松开操作面板上的通讯电缆
- 3. 打开电池盖板
- 4. 取出旧电池
- 5. 换上新电池
- 6. 然后按相反顺序连接电缆

#### 表格 6- 1 缓冲电池的技术数据

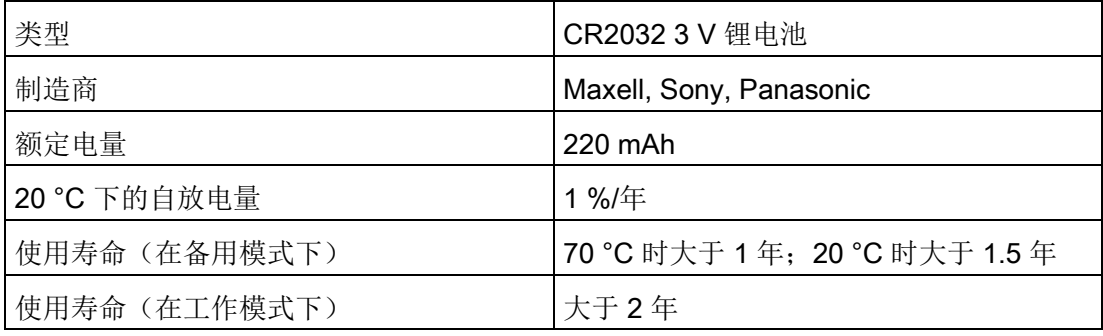

#### 说明

#### 一分钟内更换电池

电池应在一分钟内更换完毕,否则可能会导致 AOP 设置的丢失。

#### 说明

#### 电池的废弃处理

电池的废弃处理必须符合本国相应的法律法规。

维护与检修

6.2 从 PC 载入新版操作面板固件

### <span id="page-50-1"></span><span id="page-50-0"></span>6.2 从 PC 载入新版操作面板固件

描述

在需要更新 AOP 功能时,需要将新版固件载入 AOP 中。

当传动系统接通后,如果在存储卡上发现了新的固件版本时,会在 AOP30 上询问是否要装载新固件。请按下"是"回答询问。 然后新版固件会自动载入操作面板中,并显示以下对话框。

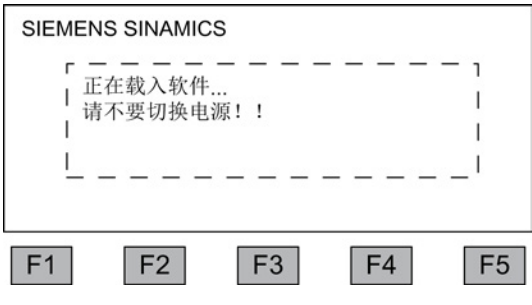

图 6-2 对话框"载入固件"

如果没有成功载入固件,可以手动载入。

载入程序 LOAD AOP30 以及固件文件请参见 CD 光盘。

#### 载入固件的步骤

- 1. 建立 PC 和 AOP30 之间的 RS232 连接
- 2. 连接 DC 24 V电源
- 3. 在 PC 上启动程序 LOAD\_AOP30
- 4. 选择 PC 使用的接口(COM1, COM2)
- 5. 选择固件(AOP30.H86)并点击"打开"
- 6. 遵照程序中状态窗口的指令,按下红色按键(O)给 AOP30 上电。
- 7. 固件载入将自动开始
- 8. 断电并重新为组件上电

#### 维护与检修

6.2 从 PC 载入新版操作面板固件

# <span id="page-52-0"></span>技术数据 Tanger Tanger Tanger Tanger Tanger Tanger Tanger Tanger Tanger Tanger Tanger Tanger Tanger Tanger Tanger

#### 表格 7- 1 技术数据

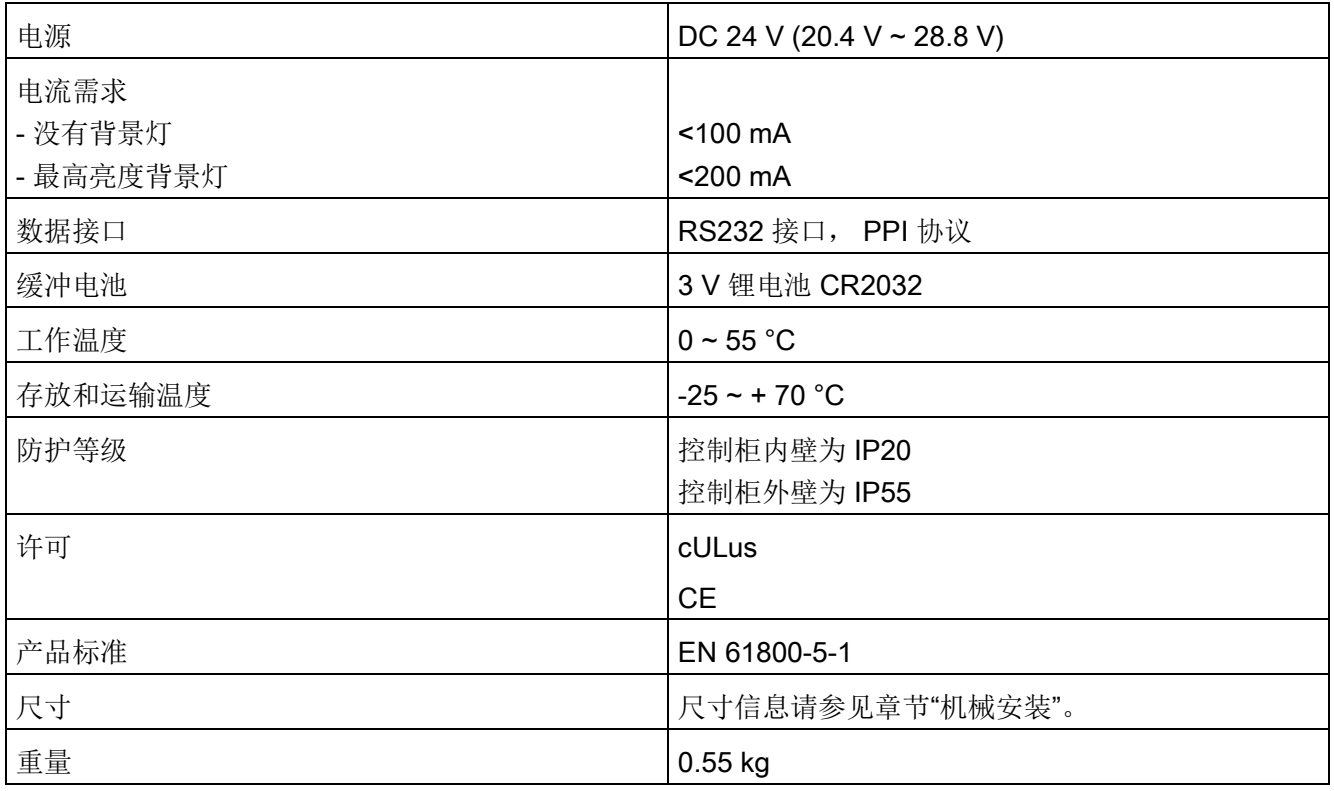

技术数据

# <span id="page-54-0"></span>索引

#### A AOP 设定值, [43](#page-42-1) J JOG, [42](#page-41-3)  $\mathbf{L}$ LOCAL/REMOTE 按键, [41](#page-40-2) ZH 正转/反转切换, [42](#page-41-4) Y 永久保存参数, [48](#page-47-2) 运行窗口界面, [25](#page-24-1) C 参数设置错误, [48](#page-47-3) G 故障和报警, [46](#page-45-1) Y 语言切换, [40](#page-39-2) T 通过 AOP 切换 CDS, [44](#page-43-1) 通过 AOP 应答故障, [44](#page-43-2) C 菜单 AOP 诊断, [38](#page-37-1) AOP30 设置, [31](#page-30-1) DO 名称显示模式, [37](#page-36-0) LED 测试, [39](#page-38-0) 日期格式, [37](#page-36-1) 电机电流标定, [38](#page-37-2) 电机识别, [29](#page-28-2) 电池状态, [39](#page-38-1) 曲线记录仪, [30](#page-29-1) 曲线记录仪设置, [35](#page-34-0) 设备调试, [29](#page-28-3) 设置日期, [36](#page-35-0) 设置时间, [36](#page-35-0) 运行窗口界面, [25](#page-24-1) 完整调试, [29](#page-28-4) 驱动诊断, [30](#page-29-1) 驱动调试, [29](#page-28-5) 软件版本, [38](#page-37-1) 定义运行窗口界面, [32](#page-31-0) 故障存储器/报警存储器, [28](#page-27-2) 显示屏设置, [31](#page-30-2) 复位 AOP 设置, [38](#page-37-3) 复位风扇运行时间, [29](#page-28-6) 语言选择/Language selection, [40](#page-39-3)

结构, [24](#page-23-0)

#### Z

载入固件(操作面板), [51](#page-50-1)

高级操作面板 30 (AOP30) 操作说明, 04/2014, A5E02600856A 55 调试 / 维修, [29](#page-28-7) 控制设置, [31](#page-30-3) 基本调试, [29](#page-28-8) 键盘测试, [39](#page-38-2) 数据库内容, [38](#page-37-4) 数据库版本, [38](#page-37-1) 数据库统计, [39](#page-38-3)

#### CH<sub>1</sub>

超时监控, [44](#page-43-3)

#### J

禁用 AOP LOCAL 模式, [44](#page-43-4)

#### C

操作面板 概述, [23](#page-22-2)

Siemens AG **Industry Sector** Drive Technologies Large Drives<br>Postfach 4743 90025 NÜRNBERG 德国

保留变更权利 © Siemens AG 2004 - 2014

www.siemens.com/automation